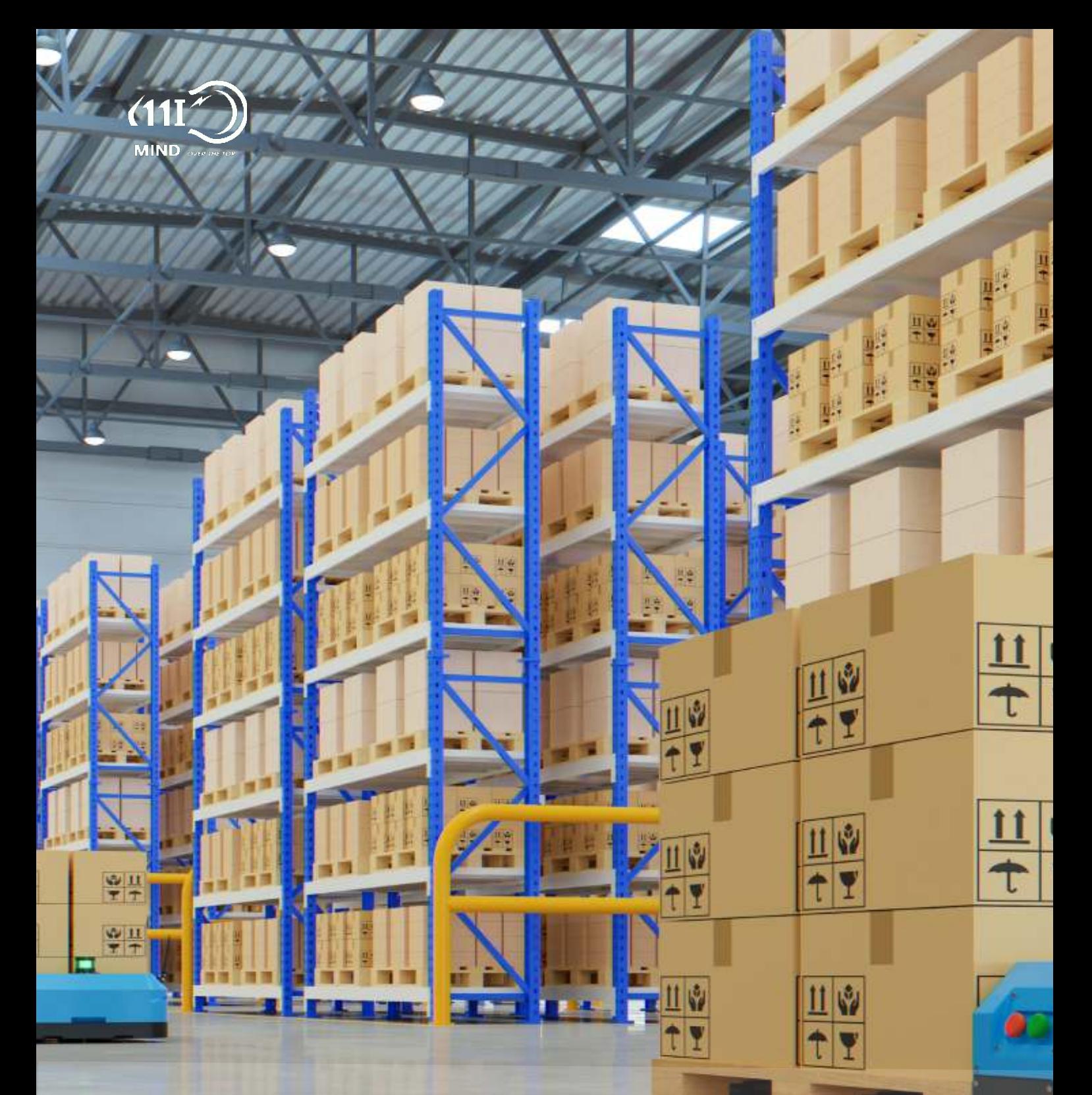

HƯỚNG DẦN SỬ DỤNG Phần mềm quản lý kho Smart IoT Storage

Phiên bản 1.0 - Tháng 05, 2023

Công ty TNHH Công nghệ MIND - 0236 384 9468 - support@iomind.vn - https://iotmind.vn/kho

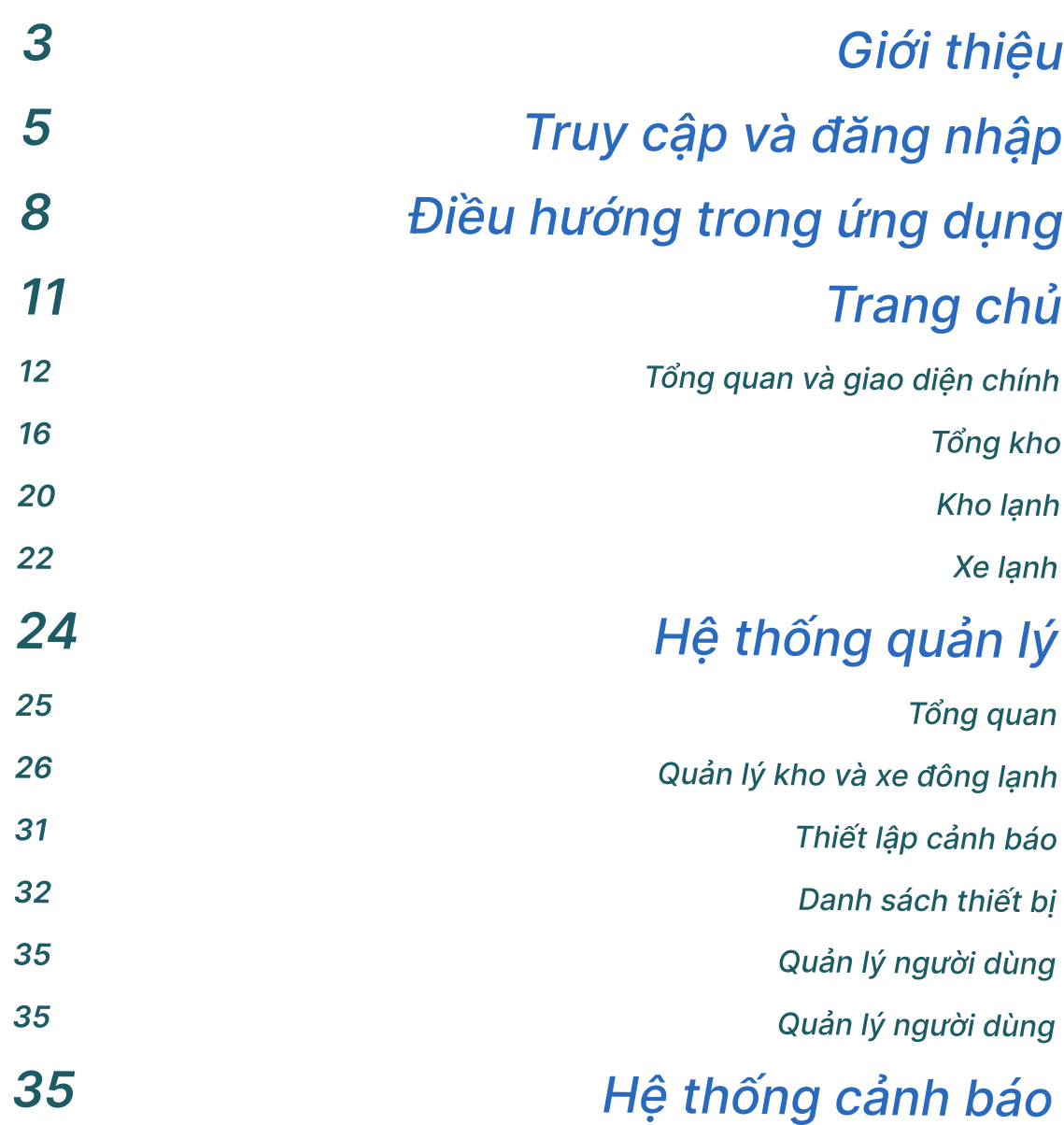

"Dịch vụ loT giám sát kho hàng và kho lạnh" - MIND SMART IOT STORAGE giúp Khách hàng – Doanh nghiệp quản lý và giám sát nhiệt độ - độ ẩm - an ninh cửa kho lạnh theo thời gian thực, giảm tổn thất và rủi ro ước tính trên 30%, đảm bảo chất lượng cho hàng hóa và sự yên tâm tuyệt đối cho Khách hàng.

Đối tượng sử dụng dịch vụ này là các Doanh nghiệp – Nhà máy sản xuất cần quản lý kho hàng và kho lạnh, tổng kho lạnh công nghiệp, các công ty thủy sản, container lạnh, xe đông lạnh, quầy và tủ thuốc, phòng máy chủ và datacenter, siêu thị, trạm BTS viễn thông… và các Khách hàng khác có nhu cầu quản lý và giám sát chuỗi cung ứng lạnh liên tục (không gián đoạn)...

#### Lợi ích thiết thực của ứng dụng:

- Chi phí đầu tư và duy trì đăng ký sử dụng dịch vụ rất thấp, nhưng giảm rủi ro và tổn thất ước tính trên 30%, đồng thời đảm bảo chất lượng cho hàng hóa và mang đến sư yên tâm tuyệt đối cho Khách hàng.
- Đảm bảo chất lượng cho hàng hóa, thiết bị của khách hàng bằng các sử dụng hệ thống quản lý IOT real time, mang đến sự yên tâm và trực quan cho khách hàng.

#### Điểm khác biệt của ứng dụng so với thị trường

- Đơn giản, dễ lắp đặt (chỉ cần 5 phút cho lắp đặt, kích hoạt tài khoản và app theo dõi), thiết bị của chúng tôi còn có khoảng mức đo nhiệt độ rộng (từ - 40 độ C đến 125 độ C).
- Hệ thống thiết bị IoT và các cảm biến nhiệt độ độ ẩm an ninh cửa có chất lượng cao chuẩn công nghiệp, chính sách bảo hành - bảo trì chuyên nghiệp và có nhiều ưu đãi cho khách.
- Ngoài việc giám sát các kho cố định, hệ thống có thể giám sát và quản lý cả các kho lưu động như container lạnh, xe đông lạnh một cách an toàn, kể cả định vị vị trí trên đường di chuyển.
- Phần mềm IoT cloud app linh hoạt và đầy đủ các chức năng, các tính năng báo cáo mới liên tục được cập nhật tự động theo thời gian. Tính năng của phần mềm có thể tùy biến và tùy chỉnh theo yêu cầu riêng của mỗi Khách hàng - Doanh nghiệp.
- Các chức năng quan trọng được tăng cường : báo động qua còi cảnh báo, nhắn tin SMS khi mất Internet hoặc mất 4G hoàn toàn, an ninh vào ra kho và vị trí GPS hàng hóa di chuyển, giám sát năng lượng, chống rò rỉ nước, điều khiển tự động hóa dàn lạnh theo kịch bản hoặc điều khiển từ xa
- Bộ nhớ Cache dữ liệu để đảm bảo không mất dữ liệu khi mất kết nối, dữ liệu sẽ được tiếp tục đồng bộ đến Cloud server khi có kết nối bình thường.
- Có thể tích hợp camera và các cảm biến đo lường khác theo yêu cầu của khách hàng.
- Tư vấn hỗ trợ 24/7 qua hệ thống tổng đài trực tuyến của MIND: 0236 849468.

### Giới thiệu

#### Đơn vị có thể trở thành Đại lý cung cấp dịch vụ:

- Các công ty doanh nghiệp nhà thầu thi công kho lạnh
- Các nhà thầu thi công điện nhẹ điện lạnh
- Các đại lý và các công ty phân phối thương mại thiết bị điện lạnh điện công nghiệp
- $\bullet$  Các công ty tư vấn chuyển đổi số
- $\bullet\,$  Các công ty hoạt động trong lĩnh vực chuyển đổi số và CNTT
- $\bullet$  Các công ty mới khởi nghiêp
- …..

#### Một số Thuật ngữ của ứng dụng:

- · IoT Cloud App : phần mềm giám sát điện năng trên máy tính (PC), tablet hoặc smart phone.
- · Điểm đo: vị trí lắp các cảm biến (vị trí cần được giám sát)
- · Thiết bị loT: thiết bị Internet of Things được kết nối với một hoặc nhiều cảm biến (điểm đo) với mục đích thu thập dữ liệu nhiệt độ - độ ẩm – an ninh cửa – rò rỉ nước - GPS… đầy đủ, chính xác và kip thời.
- Nhóm: Nhóm chứa nhiều kho hoặc nhiều xe đông lạnh, hoặc cả kho và xe đông lạnh. Nhóm được tạo ra theo vị trí địa lý, chức năng và loại kho..., nhằm giúp người dùng dễ dàng quản lý và phân quyền giám sát.
- Kho: kho hàng hóa và kho đông lạnh cần được giám sát và quản lý.
- Xe đông lanh: được xem là kho di đông, có thể giám sát vi trí bằng GPS.
- Label: tên đối tượng cần giám sát, tên thiết bị cảm biến được đưa vào phục vụ giám sát.
- Model: loại đối tượng cần giám sát, loại thiết bị cảm biến được đưa vào sử dụng trong hệ thống.

#### Thông tin đăng ký và hỗ trợ:

#### Công ty TNHH Công nghệ MIND

 Đội ngũ chuyên gia - tư vấn của chúng tôi sẽ hỗ trợ các bạn sớm nhất, chu đáo nhất, nhiệt tình nhất, kể cả đào tạo kỹ thuật và chuyển giao công nghệ.

- Hot-line: 0236 384 9468@
- · Email: support@iotmind.vn
- · Website thông tin về dịch vụ: https://iotmind.vn/kho
- Website đăng ký đại lý: [https://iotmind.vn/dangk](https://iotmind.vn/dangky)y
- Fanpage: <https://www.facebook.com/iotmind.vn.kho>

# TRUY CẤP ĐĂNG NHẬP & ĐĂNG KÝ

Công ty TNHH Công Nghệ MIND **1986 (DESIMBLE)** and the contract of the contract of  $\overline{05}$ 

### Truy cập trang web và Đăng nhập

Về đăng kí tài khoản, sau khi bấm vào create account thì sẽ xuất hiện giao điện đăng ký.

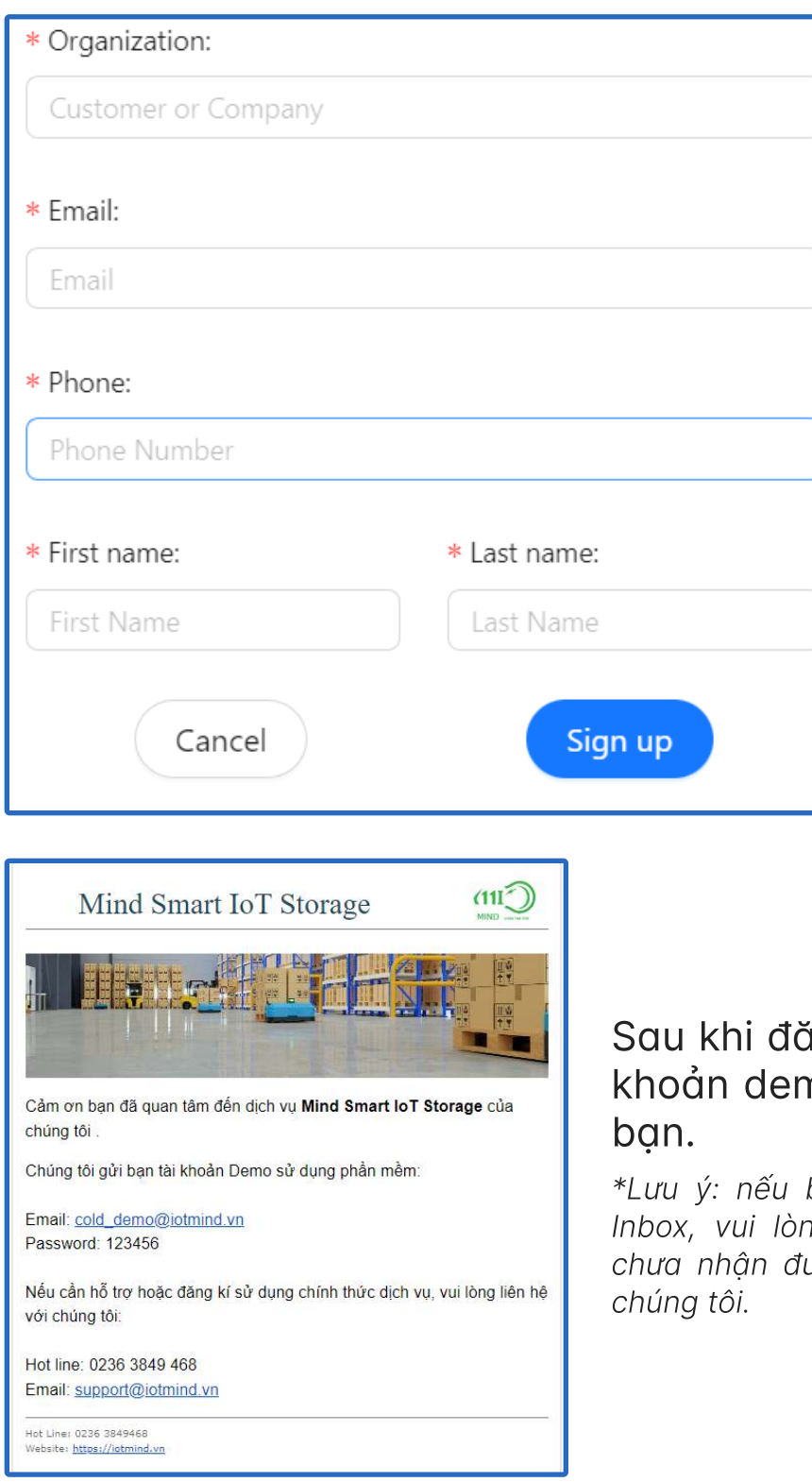

Các thông tin cần nhập để tạo tài khoản bao gồm\

- · Tên tổ chức
- $\bullet$  Email
- · Số điện thoại
- · Ho & tên
- · Xác nhận đồng ý với chính sách và điều khoản sử dụng của chúng tôi

### Ing kí thành công sẽ có tài no được gửi đến email của

ban không nhân được email trong ng kiểm tra trong Spam. Nếu vẫn rơc email, hãy vui lòng liên hê với

### Truy cập trang web và Đăng nhập

Bạn có thể truy cập vào Website của chúng tôi bằng cách truy cập đường link sau:

### <https://storage.iotmind.vn>

Sau khi đã truy cập vào Trang web, giao diện đăng nhập sẽ như hình bên

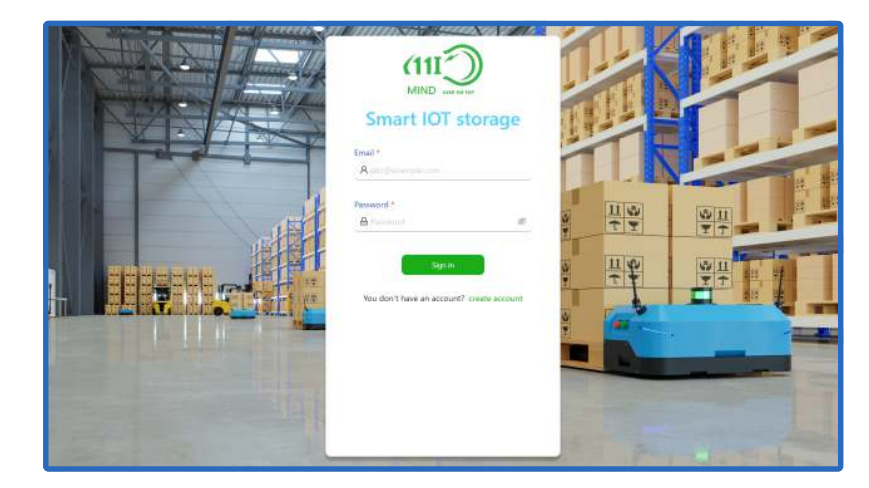

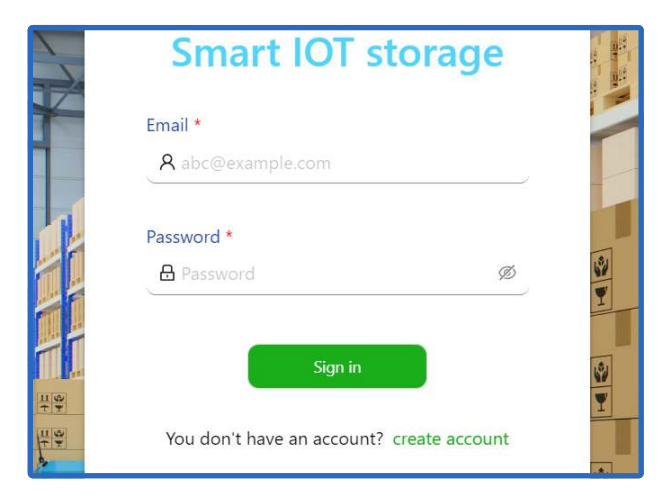

Nhập email và mật khẩu đã được cấp. Khi tên người dùng hoặc mật khẩu không chính xác, hệ thống thông báo lỗi tên người dùng hoặc mật khẩu. Xin vui lòng nhập lại thông tin.

 $(111)$ **Smart IOT Storage** Xe DN-H Và khi đăng Nhiệt đi nhập thành 4801.98169 công, 7301-41352 **Fall** Xe DN-H 77K1-22287 giao diện trang 377 Nouven Văn Linh chủ **Binh Đình Fall** Binh Định Tên Nhiệt độ sẽ như hình bênTp Cuy Nhơi 11.88 Hoài Ân

cin

Độ ấn

49.25

# ĐIỀU HƯỚNG CỦA ỨNG DỤNG

### Điều hướng trong Ứng dụng: Giao diện Desktop

#### Header của ứng dụng gồm 3 phần chính:

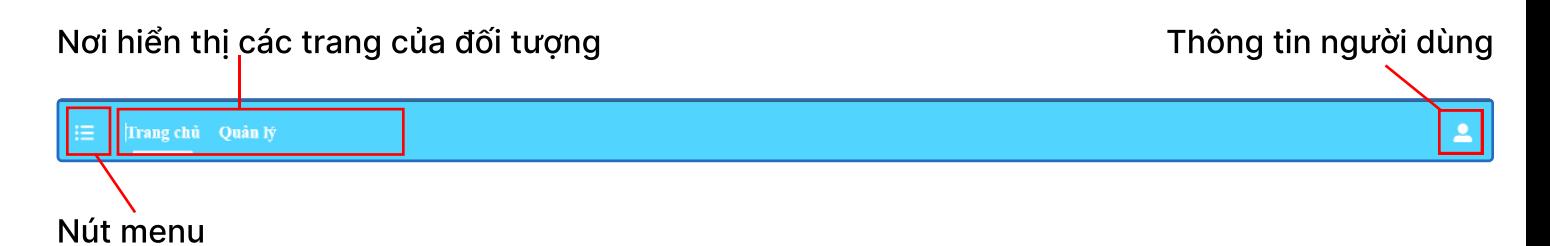

Điều hướng giữa các đối tượng được giám sát - quản lý thông qua sidebar, được mở ra đóng vào bằng nút menu:

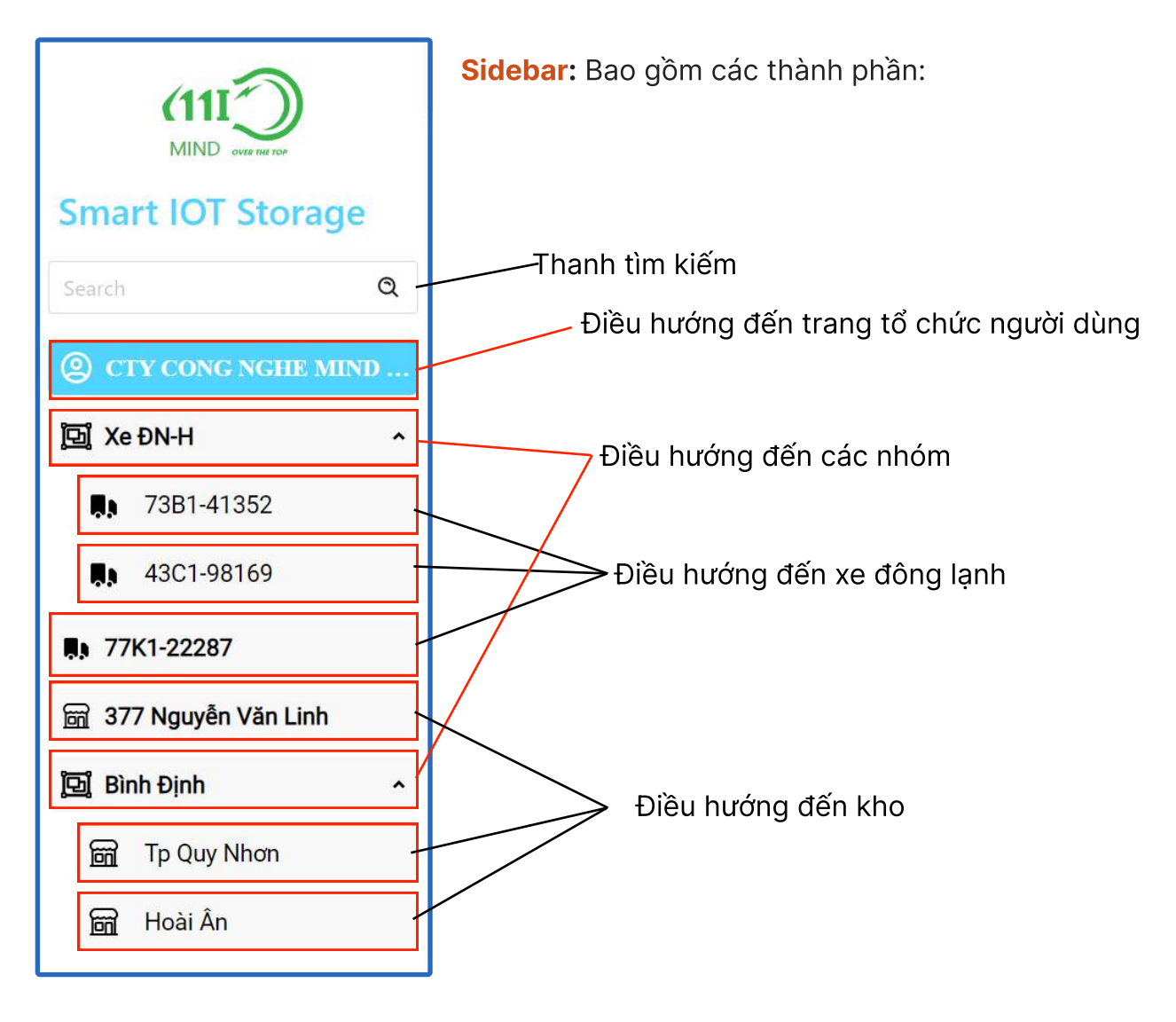

### Điều hướng trong Ứng dụng: Giao diện Tablet - Mobile

Tương tự ở phiên bản Desktop, nhưng sẽ có sự khác biệt đôi chút về giao diện nhằm tối ưu cảm giác sử dụng:

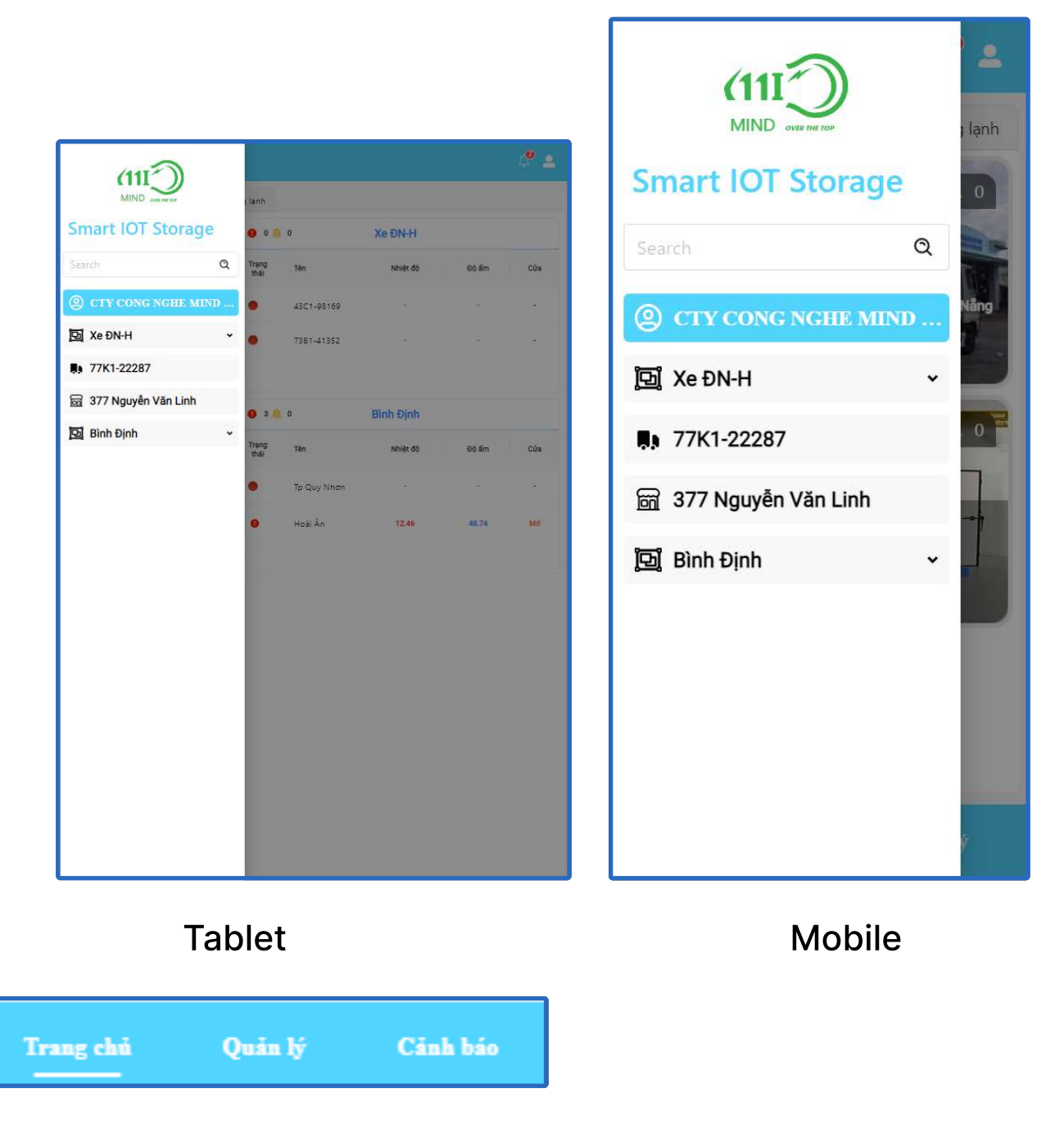

Ở bản mobile thì thanh điều hướng sẽ đưa xuống dưới cùng

# TRANG CHỦ

Công ty TNHH Công Nghệ MIND 11 thế thành thành thành thành thành 11

#### 1. Tổng quan

Trang Tổng quan và giao diện chính hiện ra khi bạn nhấp vào Tên của Tổ chức / Doanh nghiệp / Công ty

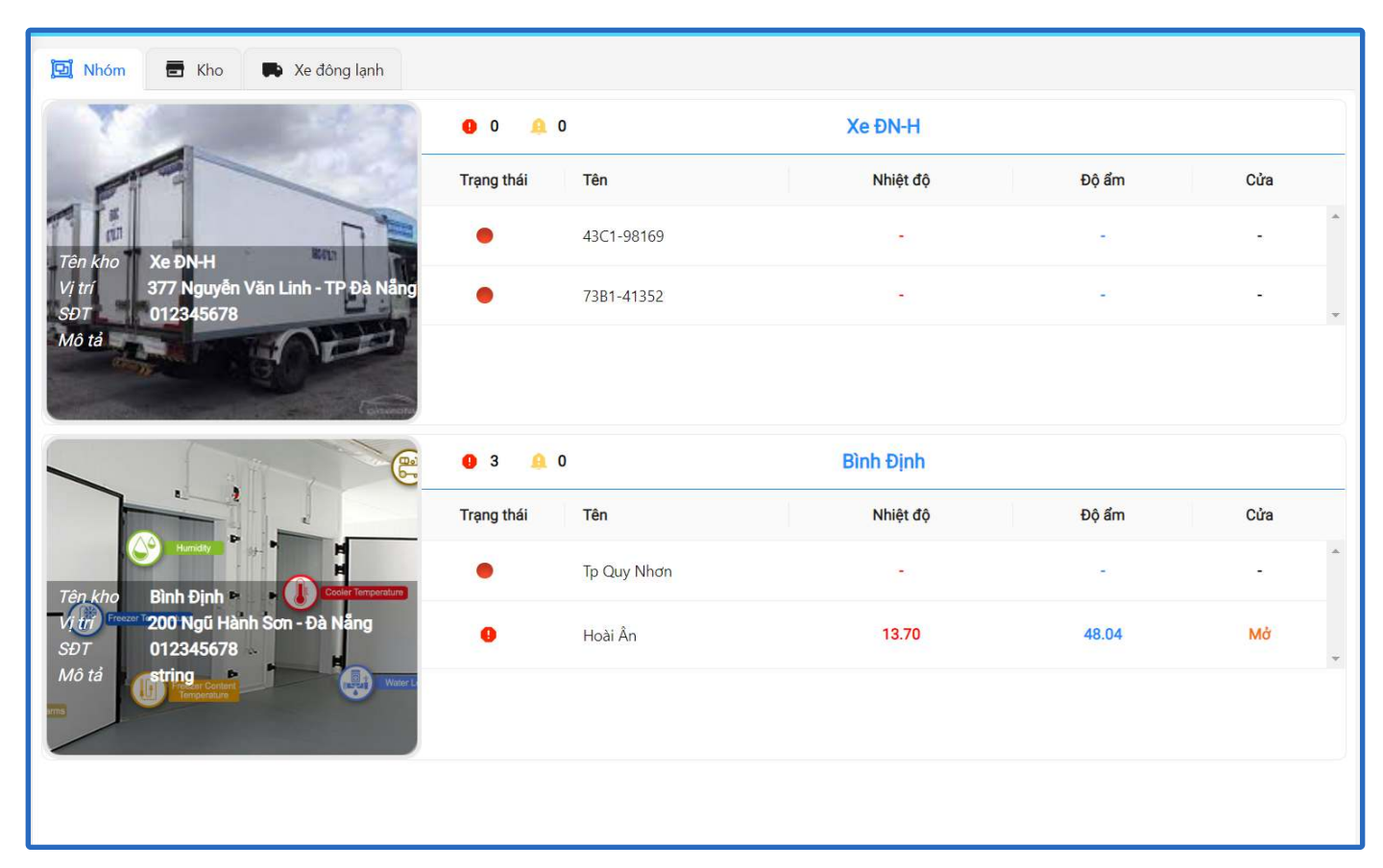

Đặt biệt, trong giao diện chính có phần cảnh báo nóng "các sự cố - vấn đề" trong toàn bộ hệ thống. Chúng tôi sẽ giới thiệu kỹ tính năng quan trọng này ở phần "Cảnh báo" phía sau.

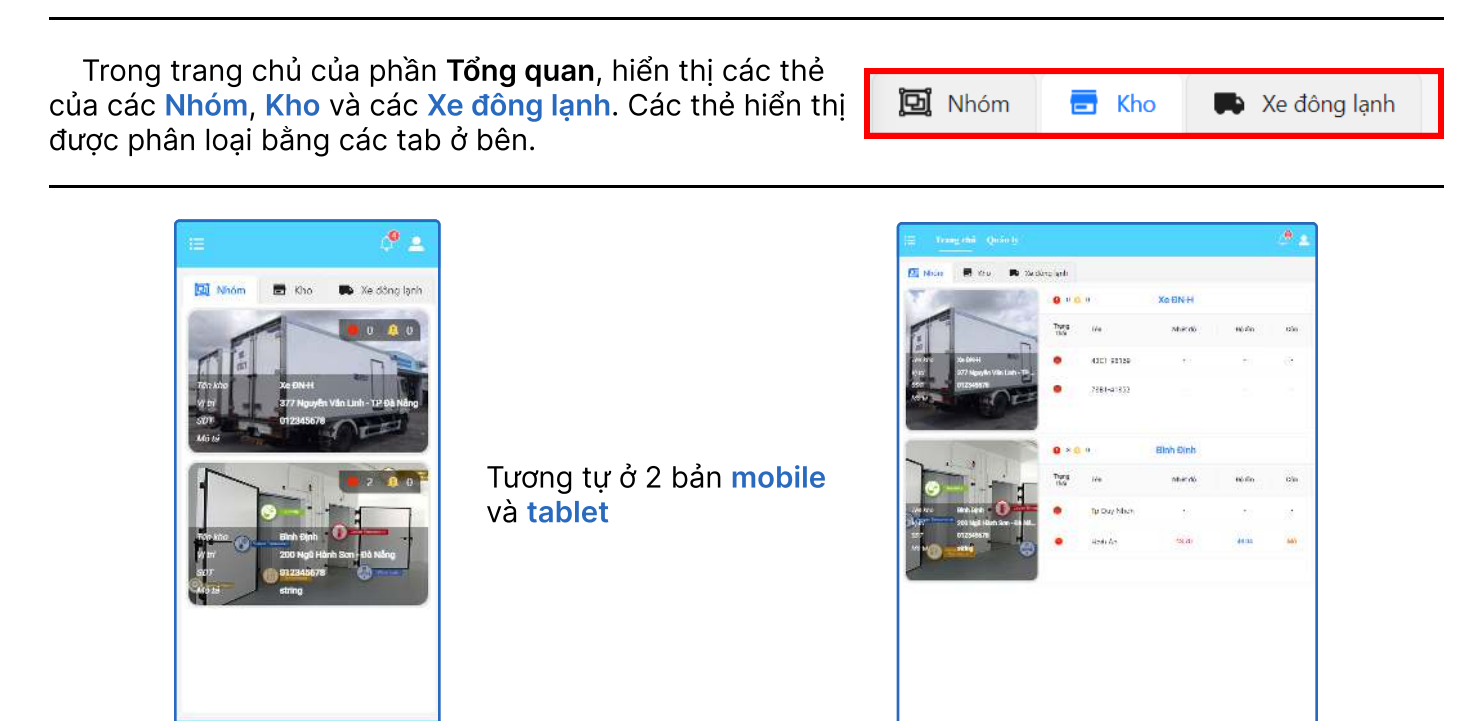

#### 1.1. Thẻ nhóm:

Là các thẻ hiển thị thông tin cơ bản của các nhóm gồm:

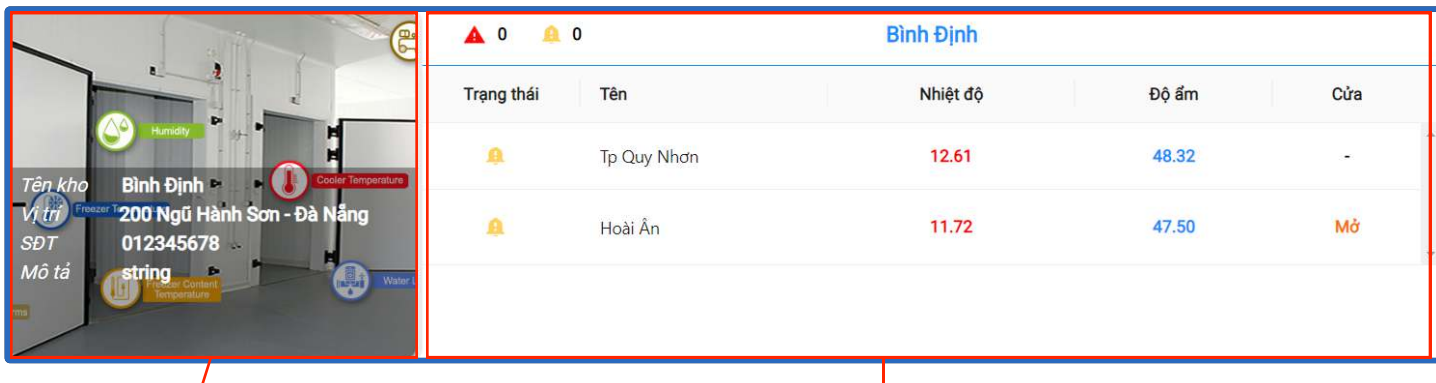

Phần thông tin cơ bản, bao gồm hình ảnh, tên, vị trí và số điện thoại

Bảng hiển thị các kho thuộc nhóm trên. Ở bảng này, hiển thị các tên của kho, trạng thái của các kho cũng như nhiệt độ, độ ẩm và trạng thái của cửa kho.

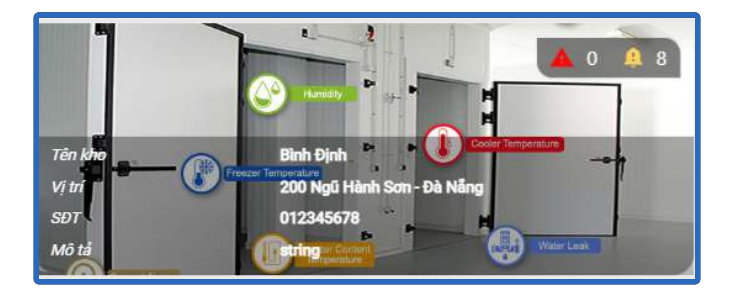

Ở 2 bản Mobile và Tablet thì các thẻ sẽ được thu gọn lại(ở trên) và khi click vào sẽ mở rộng ra(bên dưới). Bấm vào Detail để chuyển đến trang quản lý nhóm đó.

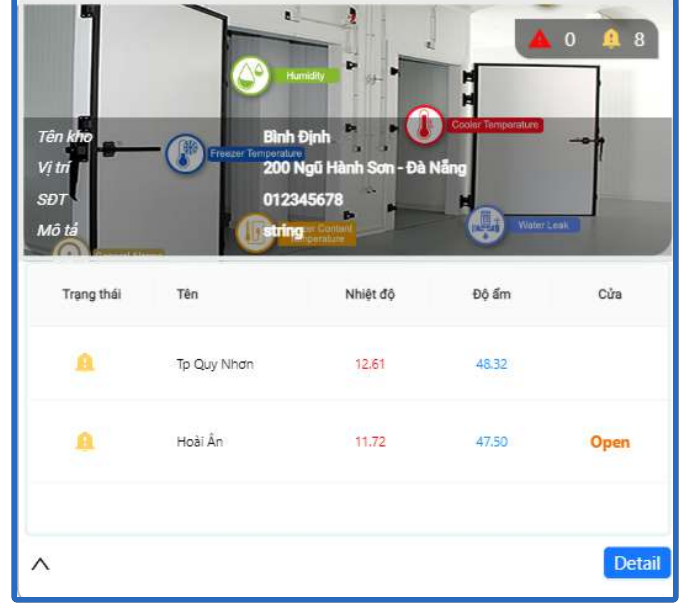

#### 1.2. Thẻ kho lạnh:

Là các thẻ hiển thị thông tin cơ bản của các kho lạnh gồm:

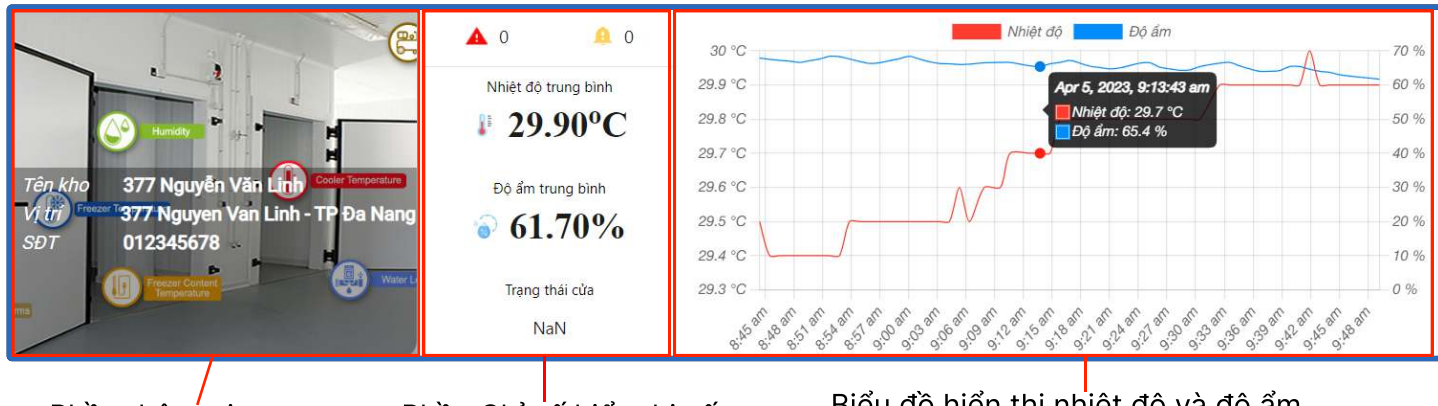

Phần thông tin cơ bản, bao gồm hình ảnh, tên, vị trí và số điện thoại

Phần Chỉ số hiển thị số lỗi(error) hoặc báo động(warning), nhiệt độ trung bình, độ ẩm trung bình và trạng thái cửa

Biểu đồ hiển thị nhiệt độ và độ ẩm thực tế của kho. Có thể đưa chuột vào để hiển thị nhiệt độ và độ ẩm chính xác trong thời gian đó

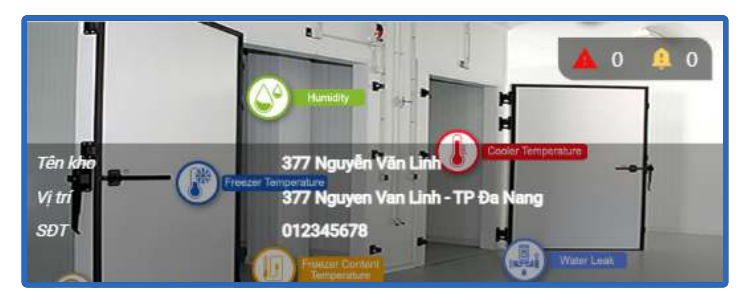

Ở 2 bản Mobile và Tablet thì các thẻ sẽ được thu gọn lại(ở trên) và khi click vào sẽ mở rộng ra(bên dưới). Bấm vào Detail để chuyển đến trang quản lý kho lạnh đó.

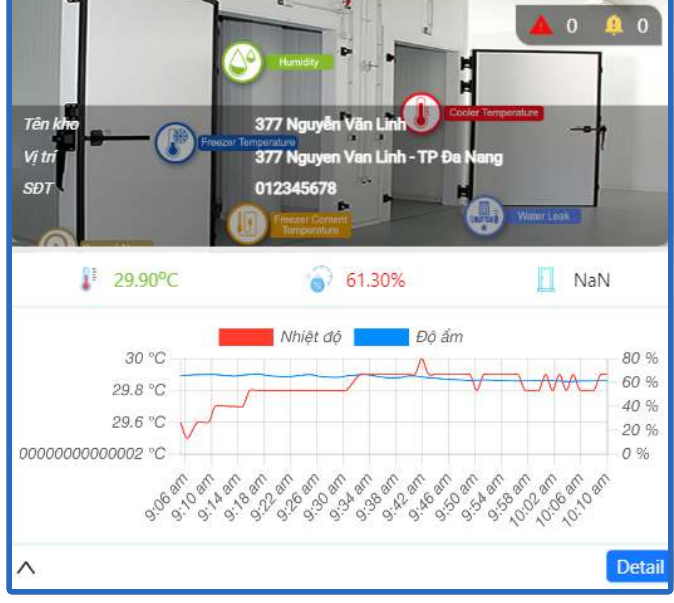

#### 1.2. Thẻ xe lạnh:

Là các thẻ hiển thị thông tin cơ bản của các xe lạnh gồm:

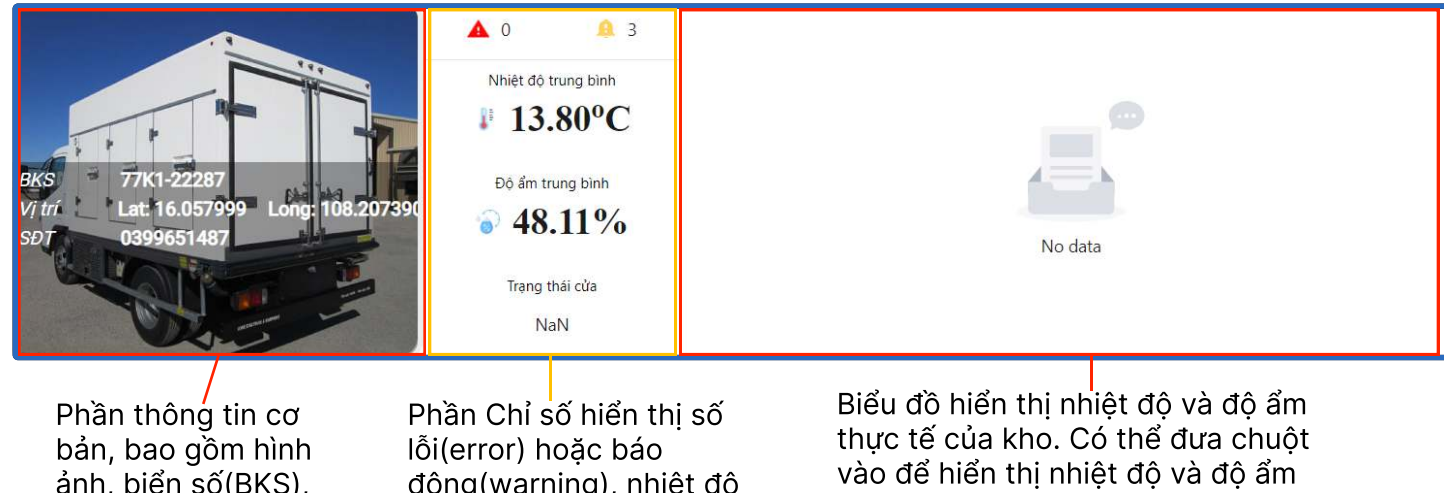

ảnh, biển số(BKS), vị trí và số điện thoại

động(warning), nhiệt độ trung bình, độ ẩm trung bình và trạng thái cửa

chính xác trong thời gian đó. Nếu không có dữ liệu sẽ hiển thị No data

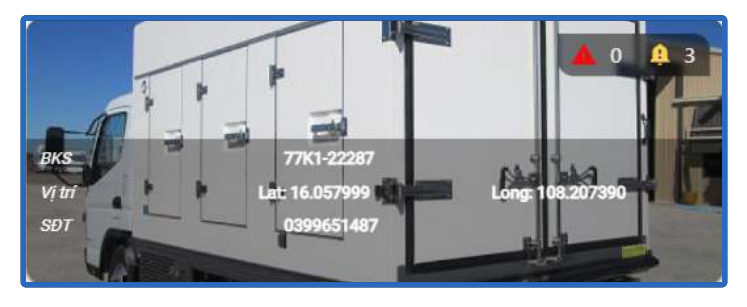

Ở 2 bản Mobile và Tablet thì các thẻ sẽ được thu gọn lại(ở trên) và khi click vào sẽ mở rộng ra(bên dưới). Bấm vào Detail để chuyển đến trang quản lý xe đó.

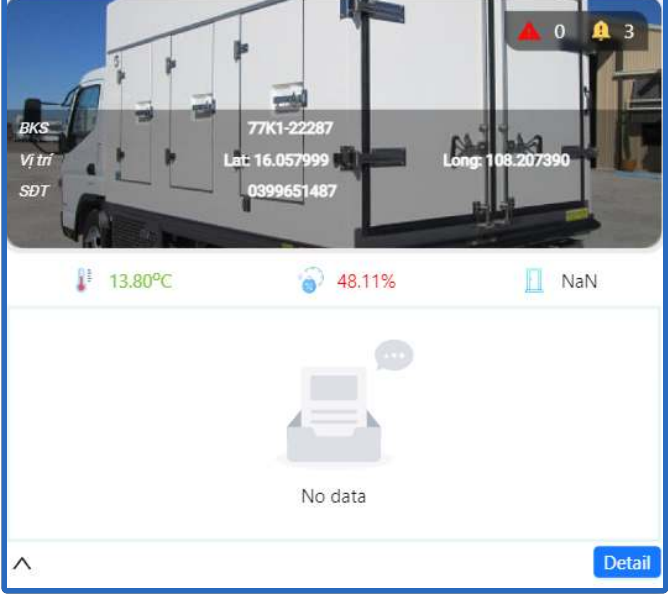

#### 2. Nhóm kho:

Trang hiển thị thông tin của nhóm kho đó và danh sách các kho:

Danh sách có hai cách hiển thị

- Hiển thị thẻ ưu tiên chi tiết
- Hiển thị qua bảng liệt kê.

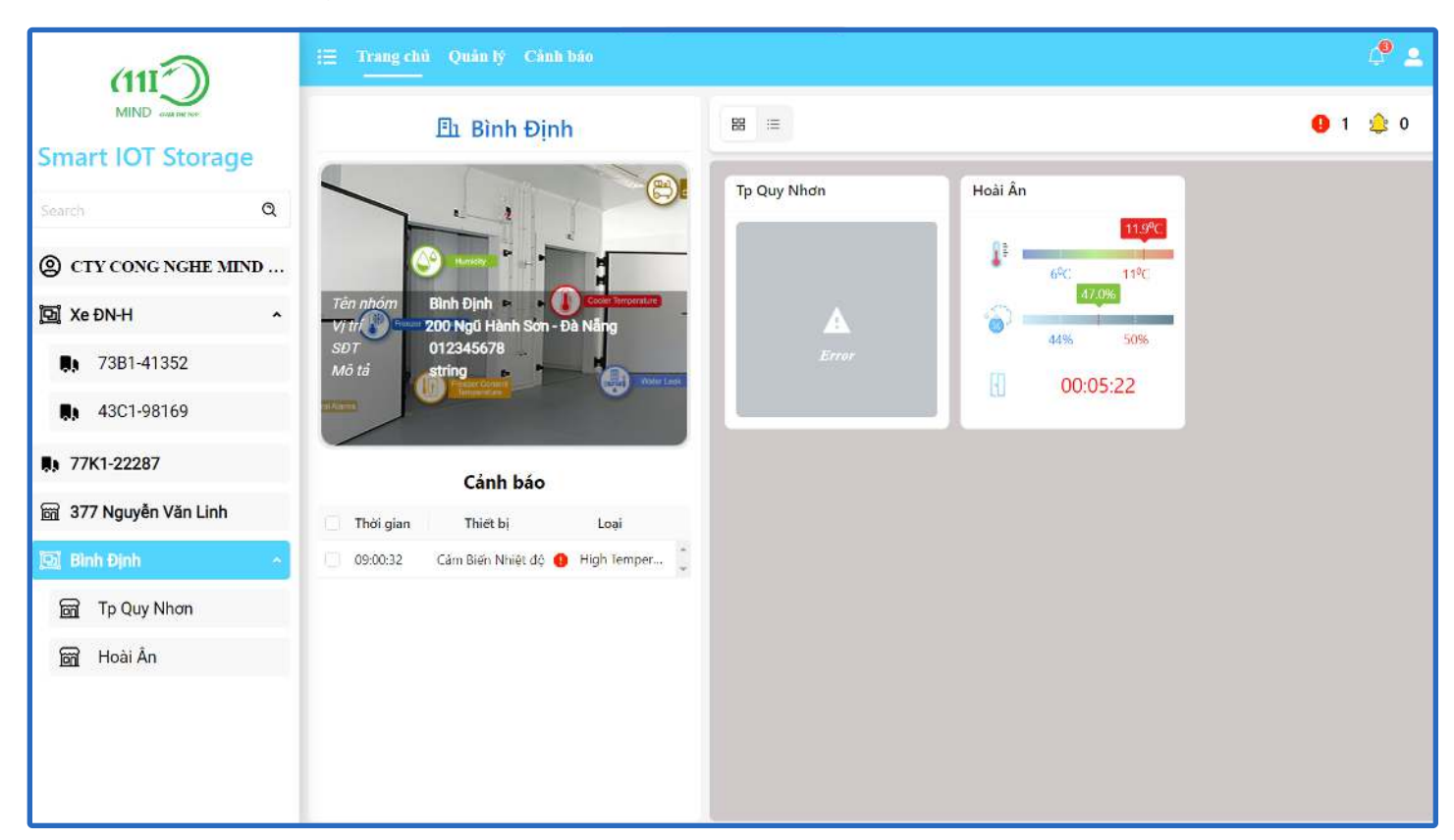

#### Trong trang chủ của Nhóm kho, sẽ hiển thị:

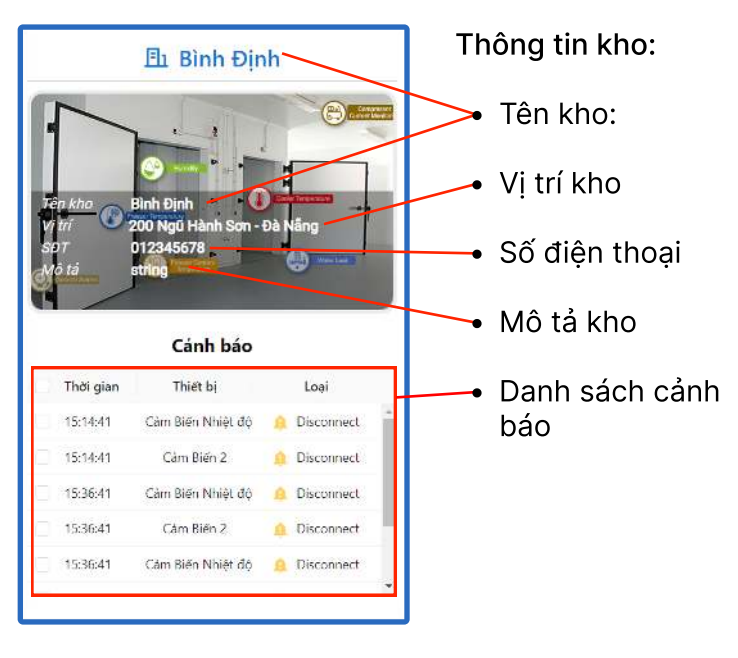

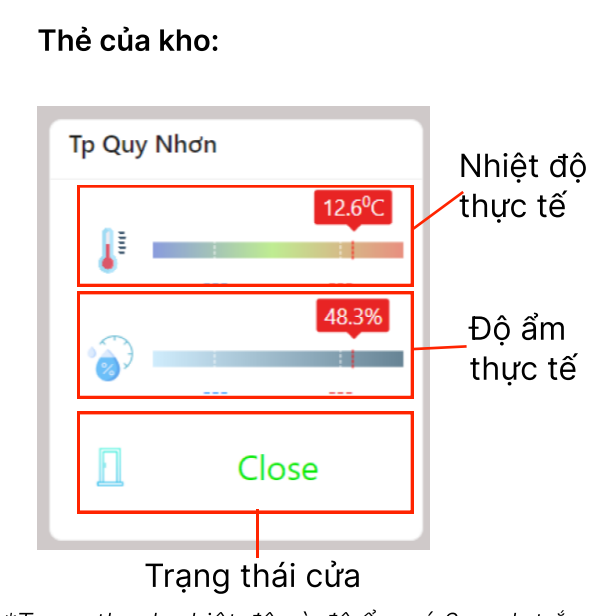

\*Trong thanh nhiệt độ và độ ẩm có 2 vạch trắng hiển thị khoảng nhiệt độ - độ ẩm an toàn

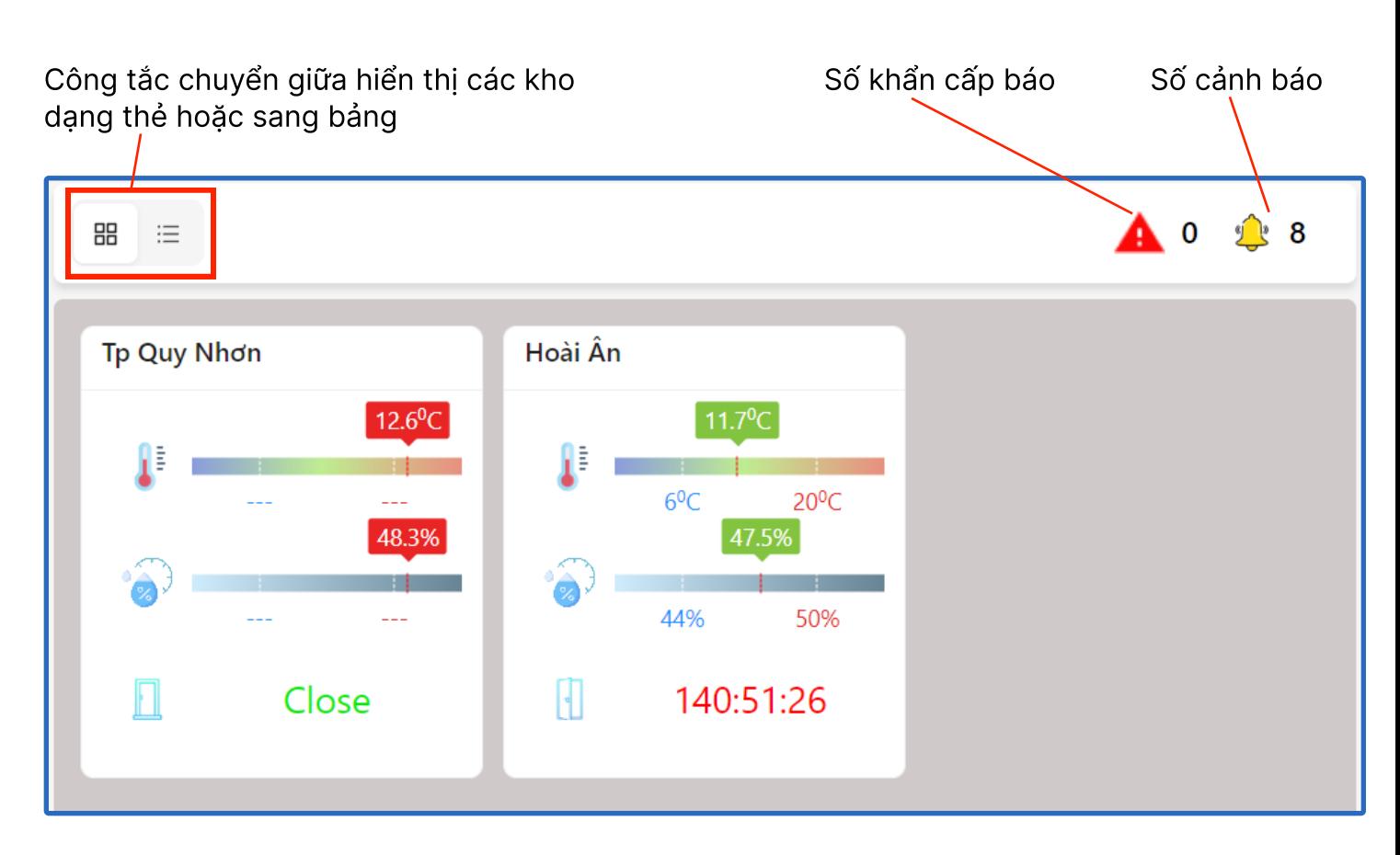

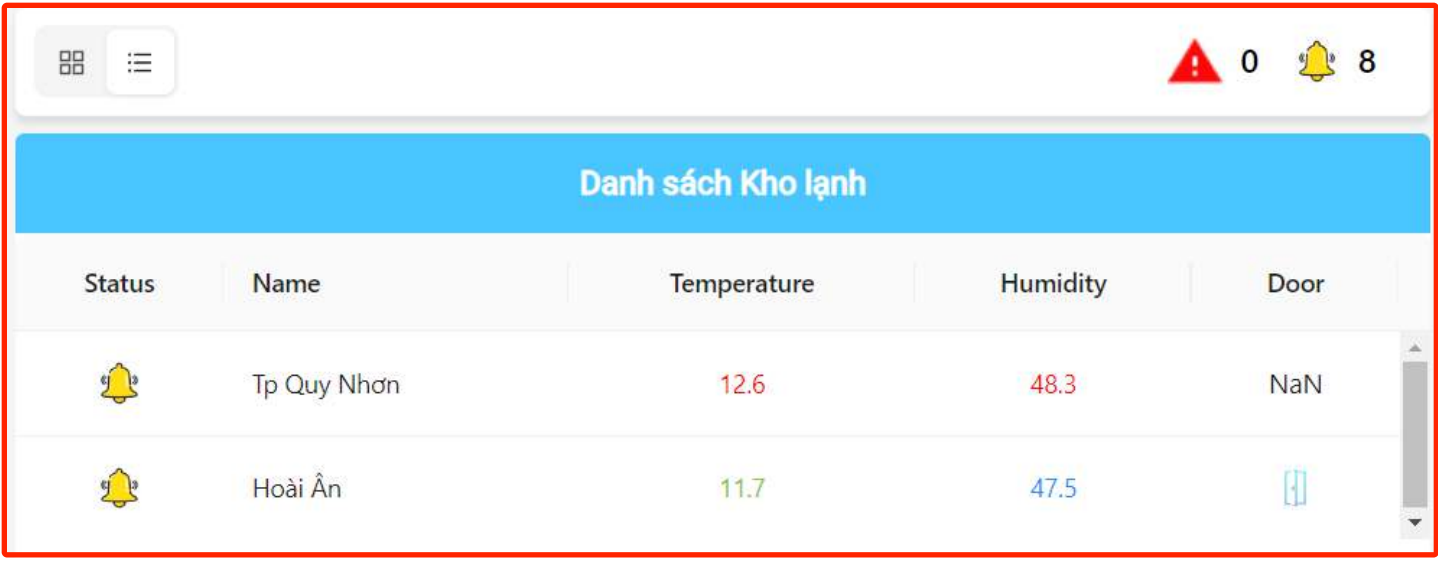

Danh sách kho lạnh sau khi chuyển qua dạng bảng

Ở phiên bản Tablet thì thông tin sẽ được hiển thị giống như bản desktop nhưng đã được thay đổi lại bố cục

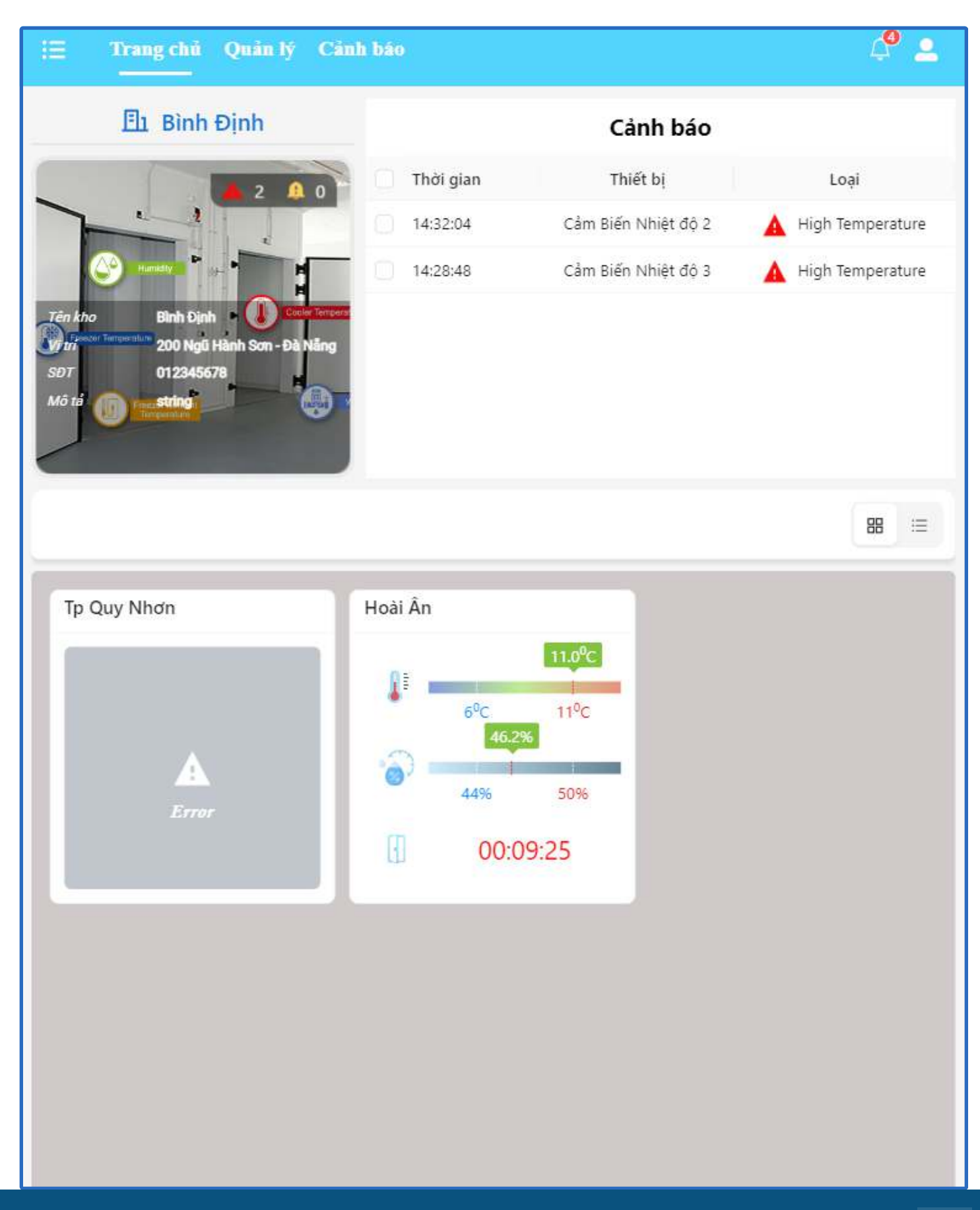

Ở phiên bản mobile thì trang sẽ được hiển thị lần lượt là Thông tin Tổng kho  $\rightarrow$  Danh sách  $c$ ác kho  $\rightarrow$  Danh sách cảnh báo

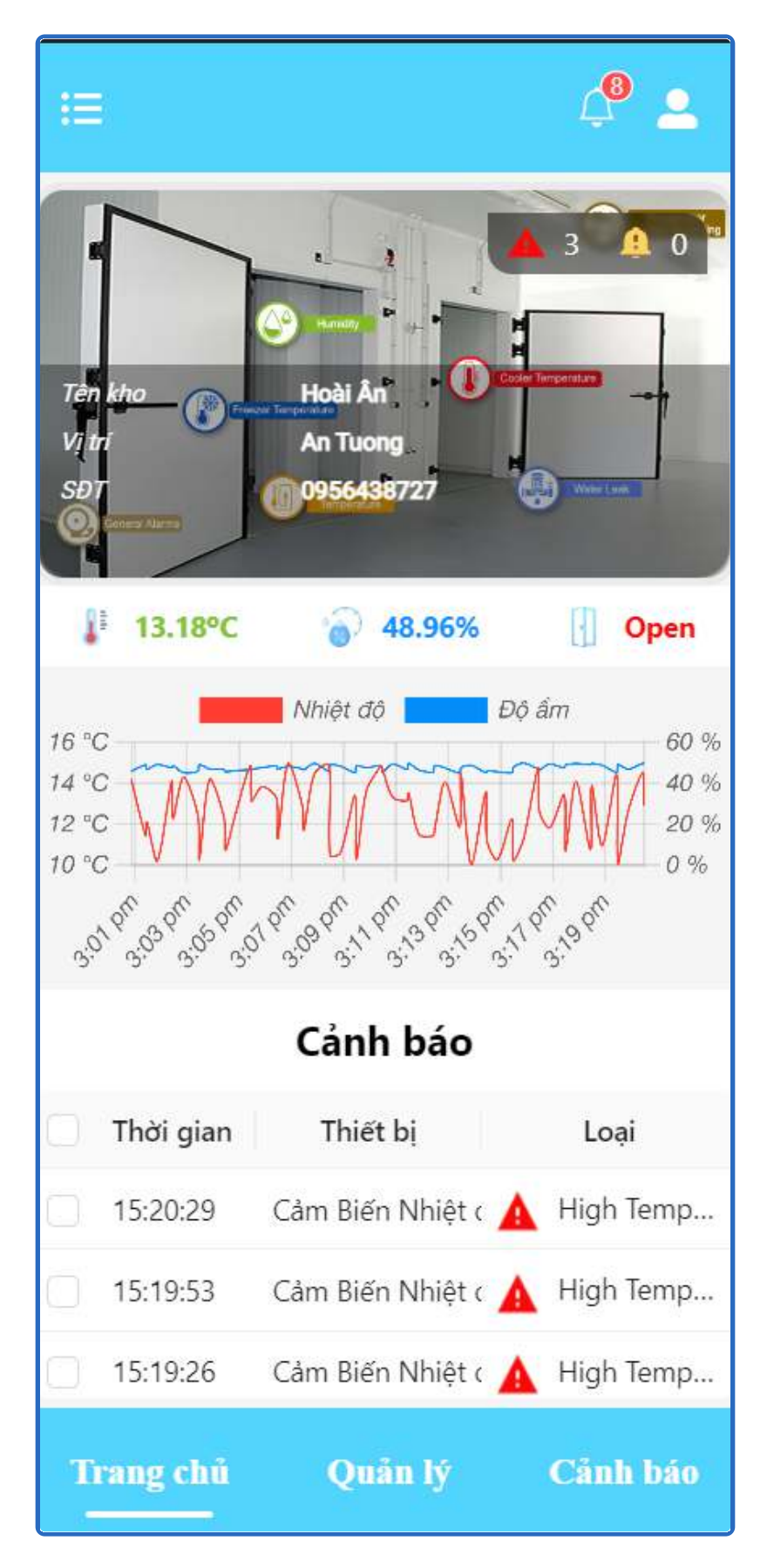

#### 3. Kho lạnh:

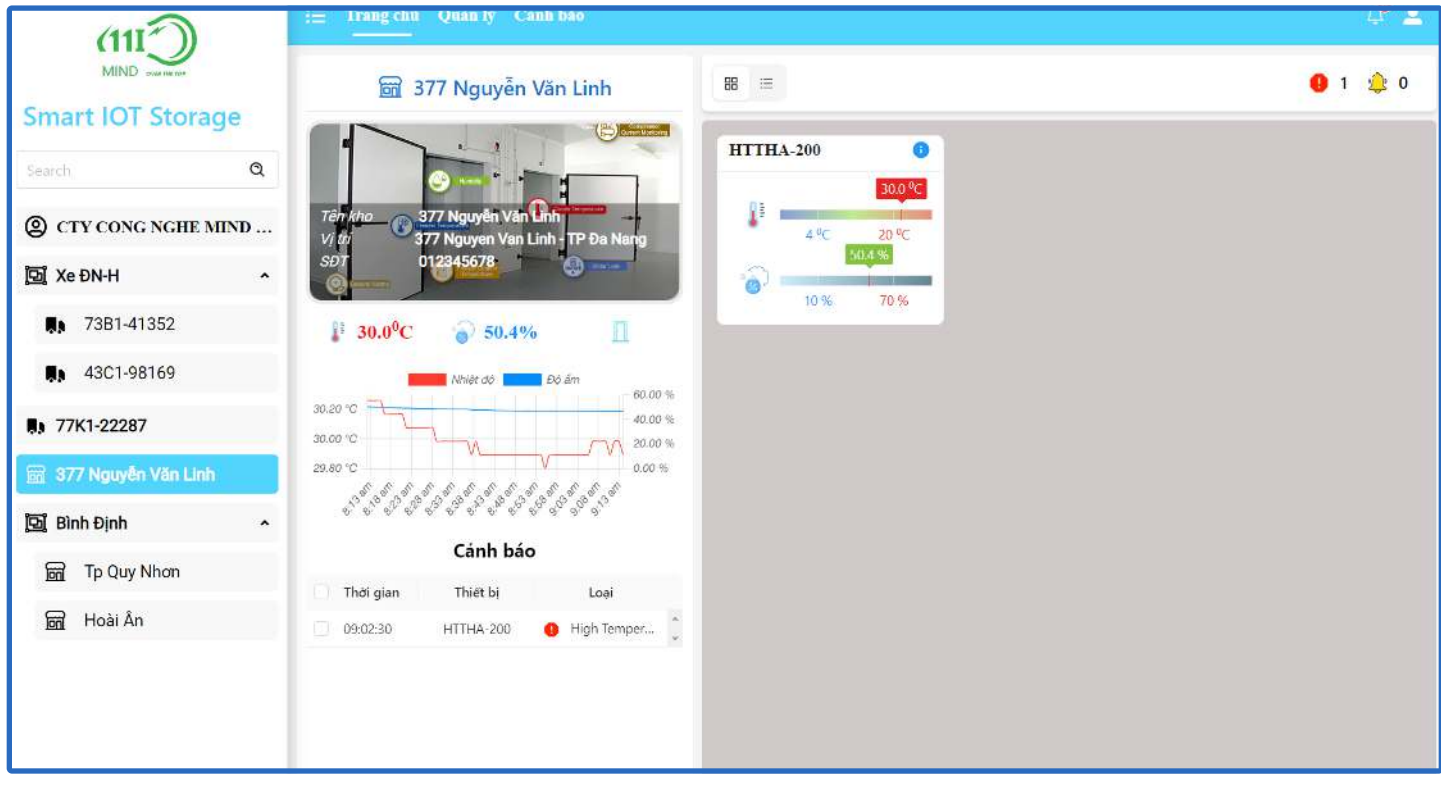

#### Trong trang chủ của kho, hiển thị:

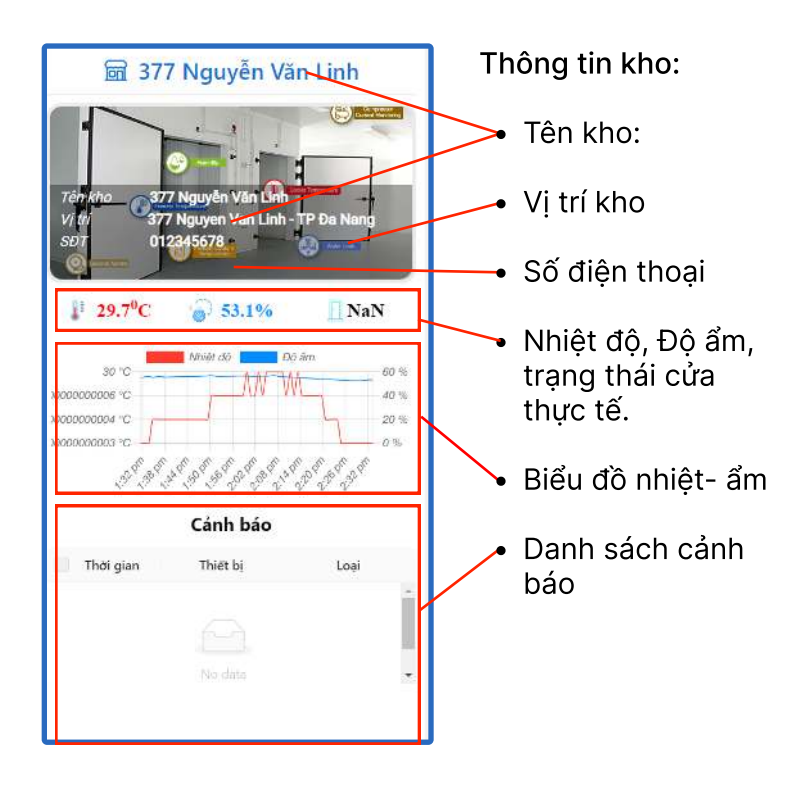

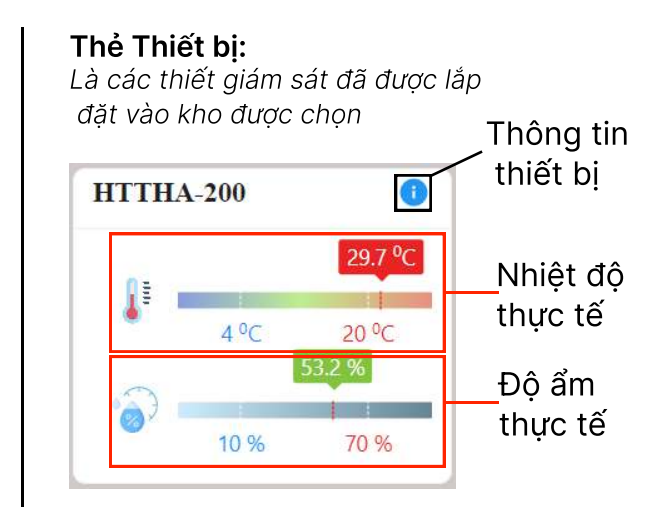

\*Khi bấm vào thông tin

Thông tin của thiết bị sẽ được hiển thị sau khi bấm vào biểu tượng thông tin trên thẻ thiết bị. Có thể ấn vào biểu tưởng mắt để xem thẻ truy cập

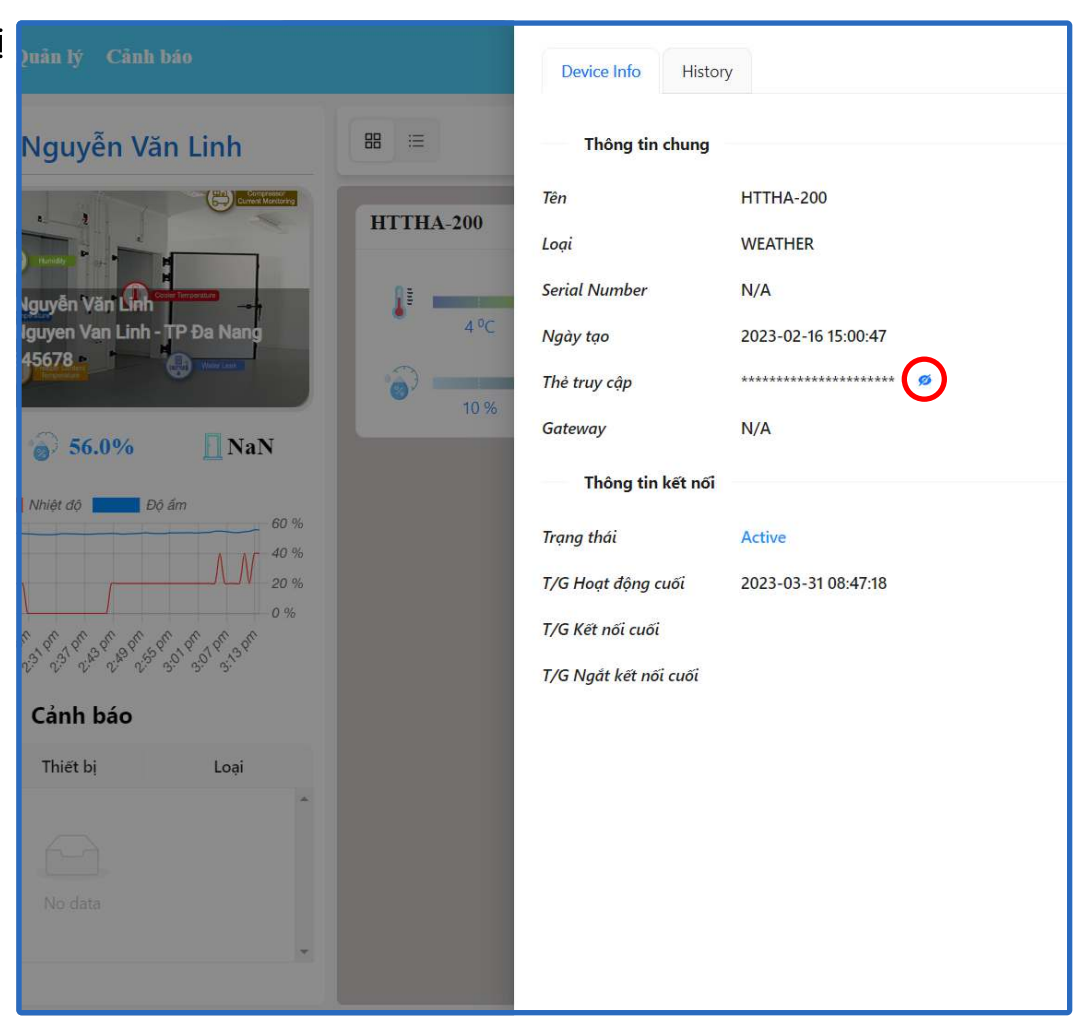

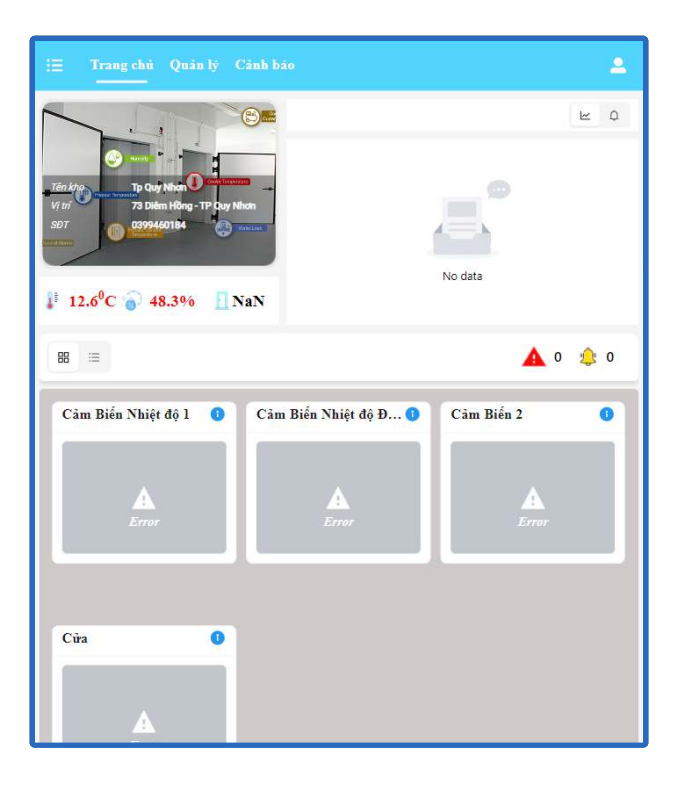

Ở bản Tablet(trái) được thay đổi bố cục còn bản Mobile(phải) được tối giản lại chỉ còn phần thông tin của kho.

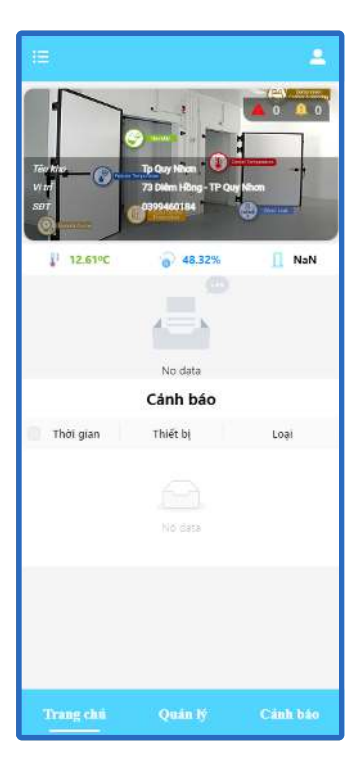

### 4. Xe đông lạnh:

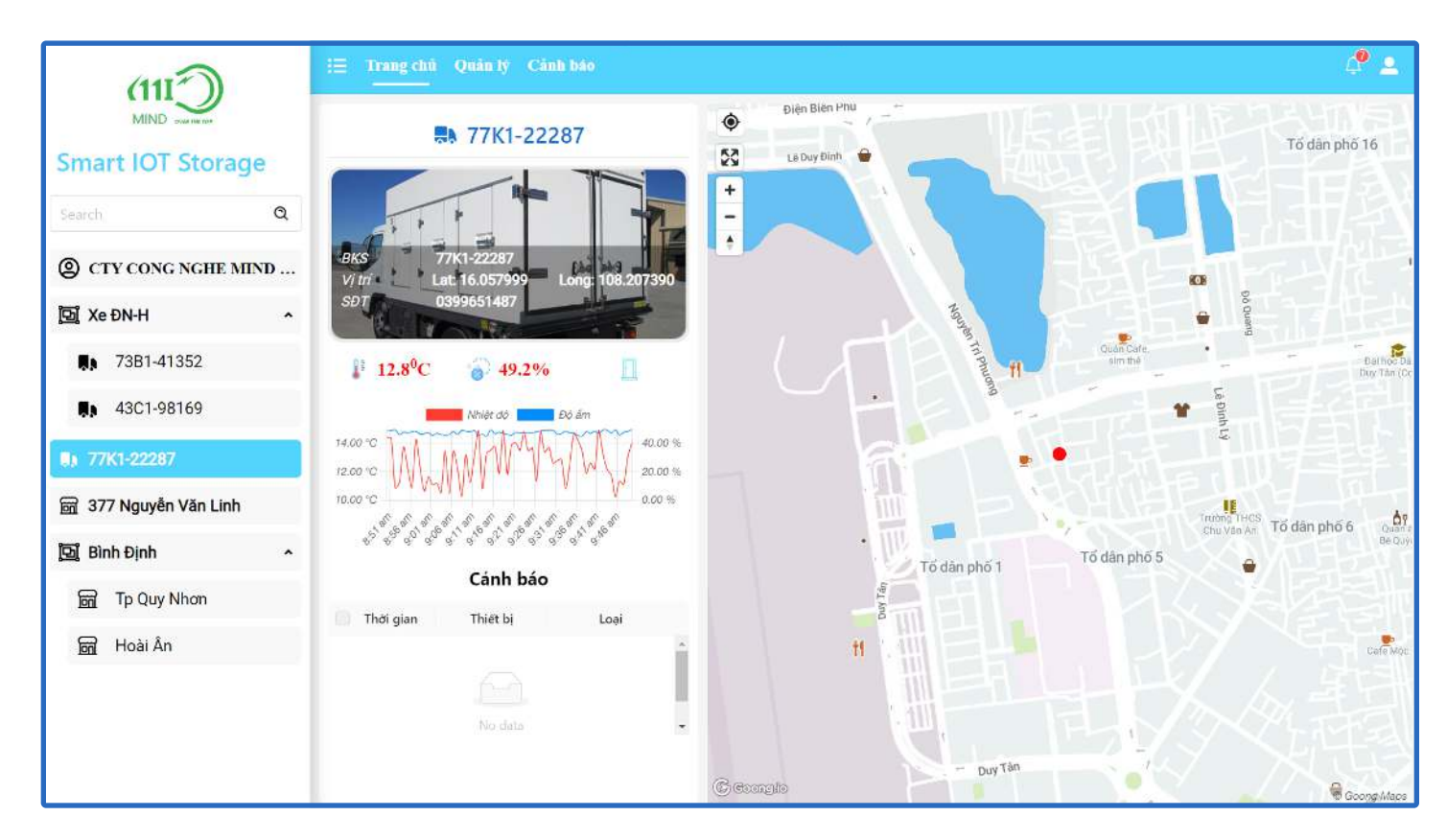

#### Trong trang chủ của xe, hiển thị:

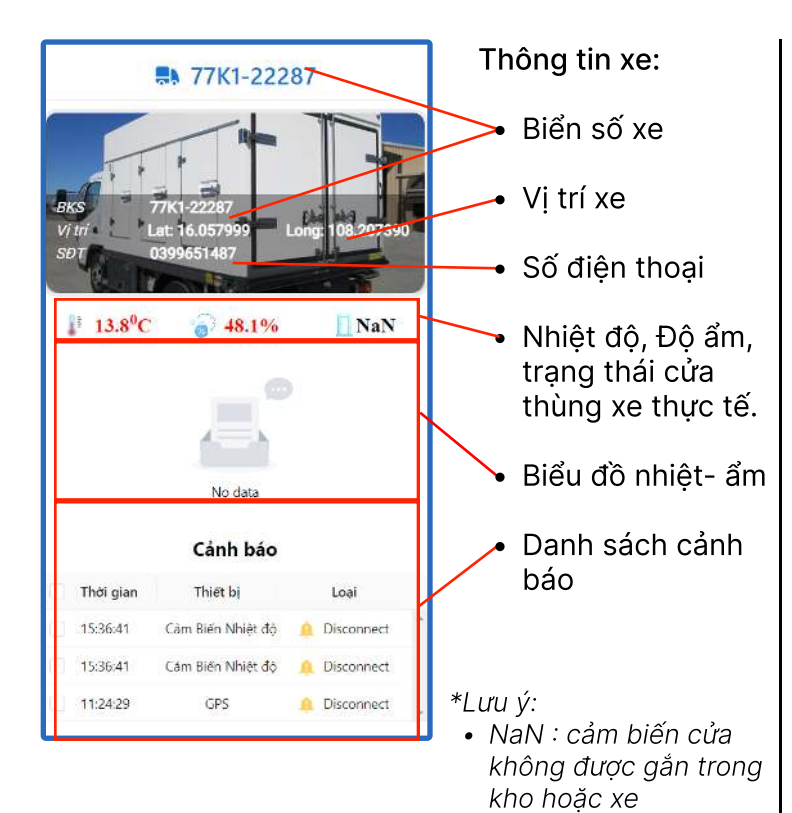

Bản đồ giám sát vị trí trực tiếp Bạn có thể tương tác trên bản đồ trực tiếp như google map

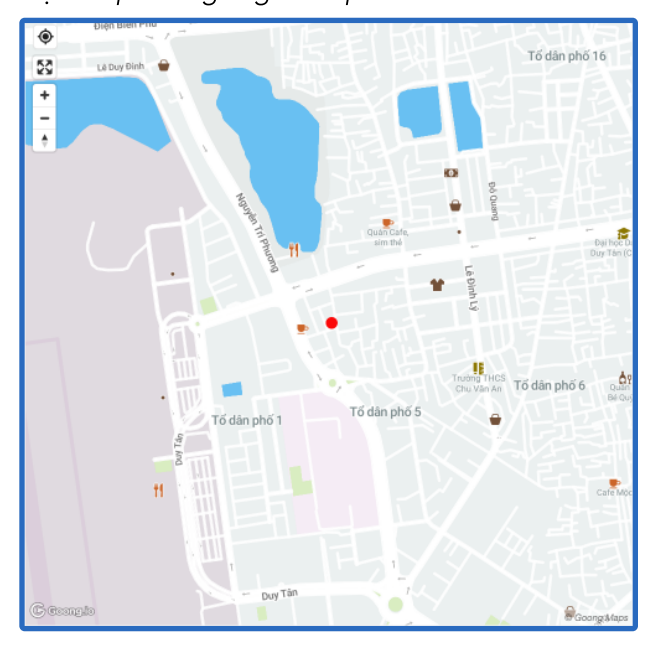

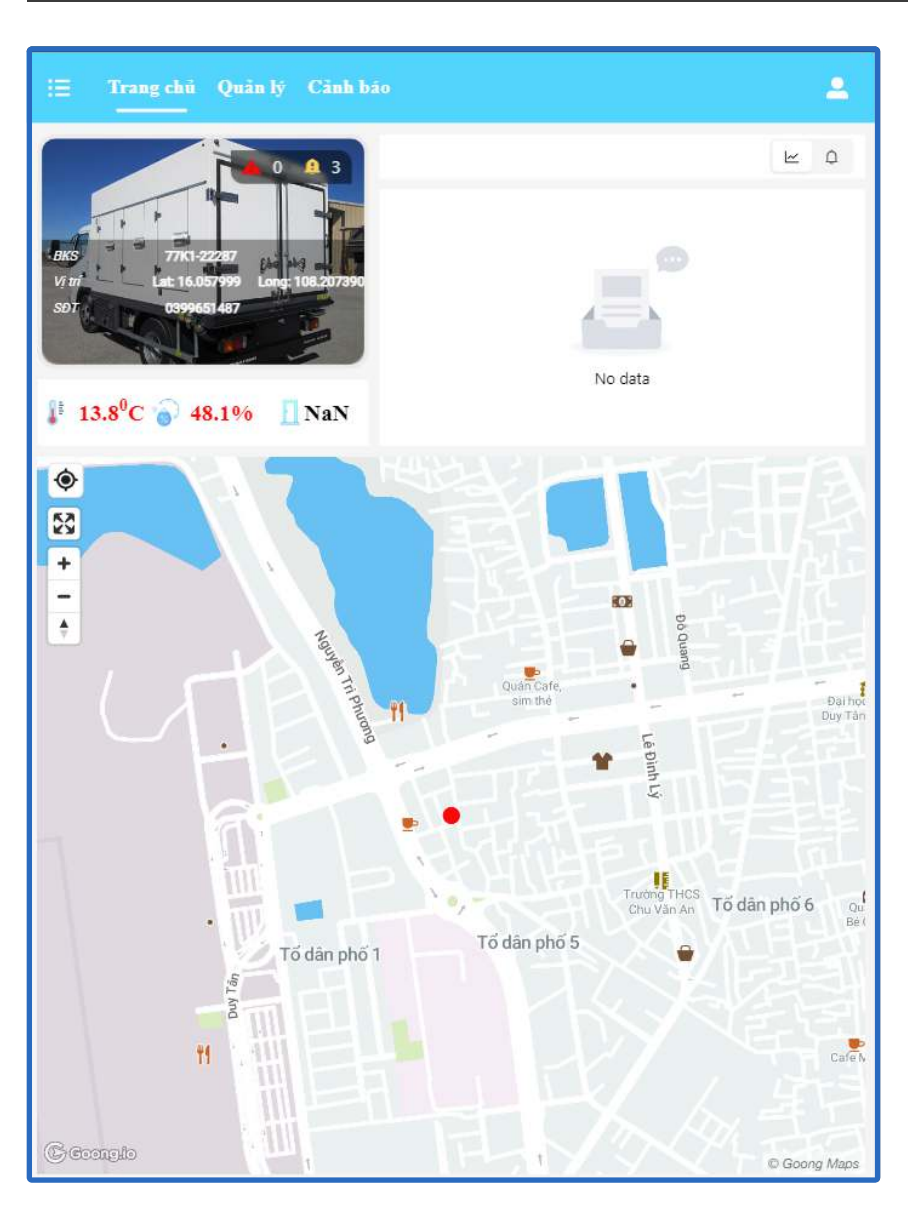

Ở bản Tablet(trái) được thay đổi bố cục cho phù hợp với kích thước màn hình.

Tương tự ở bản mobile nhưng được tối giản đi phần biểu đồ nhiệt ẩm.

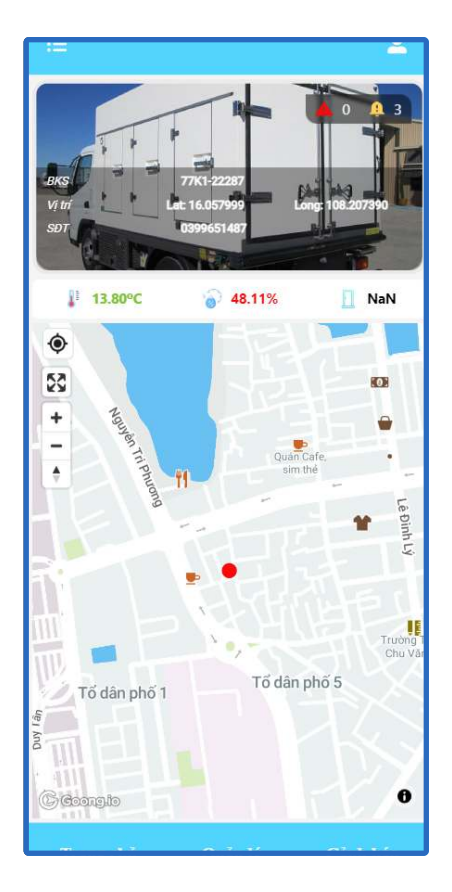

#### 4.1. Quản lý Thông tin người dùng:

Sau khi bấm vào nút  $\bigtimes$  trong ô quản lý thuộc các dòng thông tin người dùng sẽ mở cài đặt thông tin của các người dùng đó.

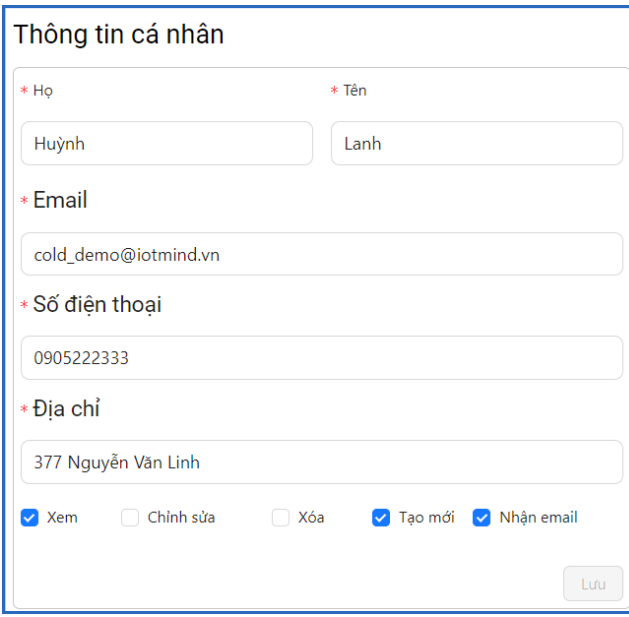

Các thông tin cá nhân có thể chỉnh sửa bao gồm:

- Họ/Tên
- $\bullet$  Email
- · Số điện thoại
- Địa chỉ
- Và 5 tick hiển thị 5 chức năng người dùng có thế sử dụng.

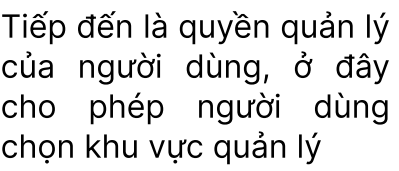

Sau khi nhập xong nhấn  $\blacksquare$  để lưu

Bấm 日 để xóa quyền quản lý

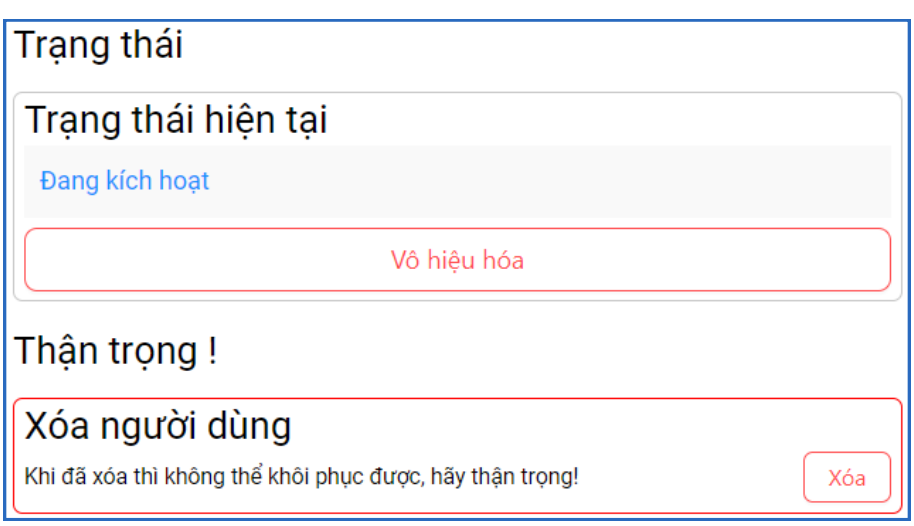

Quyền quản lý

Xe ĐN-H

 $\Box$ 

Cuối cùng là về cài đặt trạng thái của người dùng và xóa người dùng. Người dùng có thể vô hiệu hóa bằng cách nhấn vào nút vô hiệu hóa. Sau đó người dùng bị vô hiệu hóa sẽ không thể sử dụng tài khoản. Nếu như tài khoản không còn cần thiết nữa có thể xóa đi để tiết kiệm bộ nhớ hệ thống.

 $\overline{\circ}$ 

### 5. Quản lý thông tin cá nhân:

Sau khi bấm vào nút  $\bullet$  sẽ hiển thị các lưa chon của người dùng, trong đó có hai cài đặt nhằm thay đổi thông tin bản thân người dùng. Bao gồm:

- · Cài đặt thông tin người dùng.
- < Thay đổi mật khẩu.

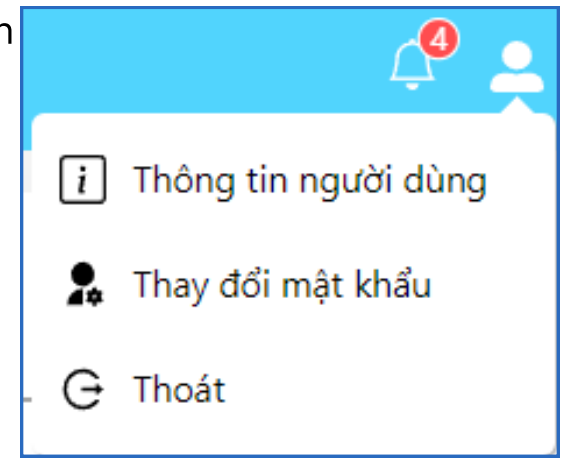

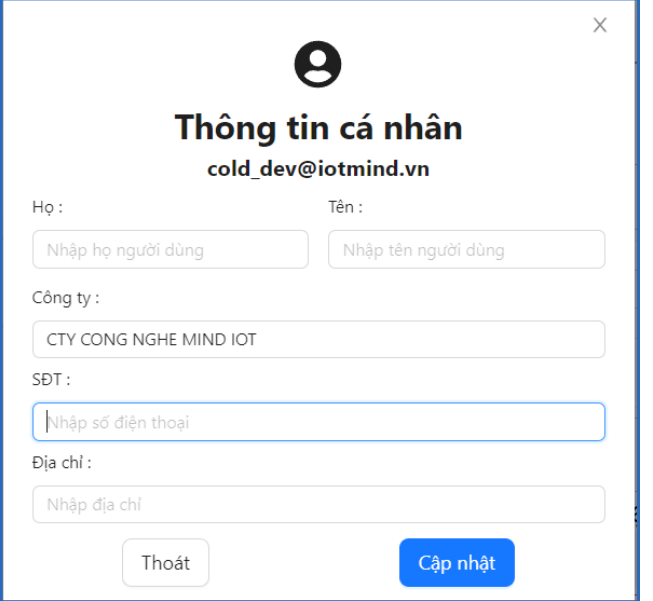

Về thay đổi thông tin người dùng, thông tin cá nhân có thể chỉnh sửa bao gồm:

- Ho/Tên
- Email
- < Số điện thoạ
- < Địa chỉ

Nhấn vào nút cập nhật để lưu thông tin sau khi thay đổi.

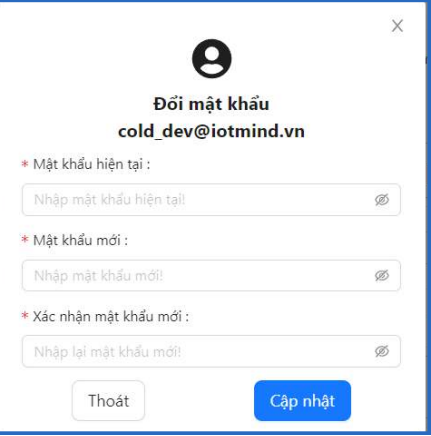

Về thay đổi mật khẩu có thể thay đổi sau khi nhập mật khẩu cũ,mật khẩu mới và xác nhận mật khẩu sau thay đổi.

### Quản lý người dùng:

Quản lý người dùng là tính năng dùng để quản lý người dùng thuộc quyền quản lý của bạn. Nó bao gồm danh sách các người dùng và tạo thêm người dùng. Ở phiên bản mobile, danh sách sẽ được thay thế bằng các thẻ chi tiết, bấm vào thẻ để xem thông tin người dùng.

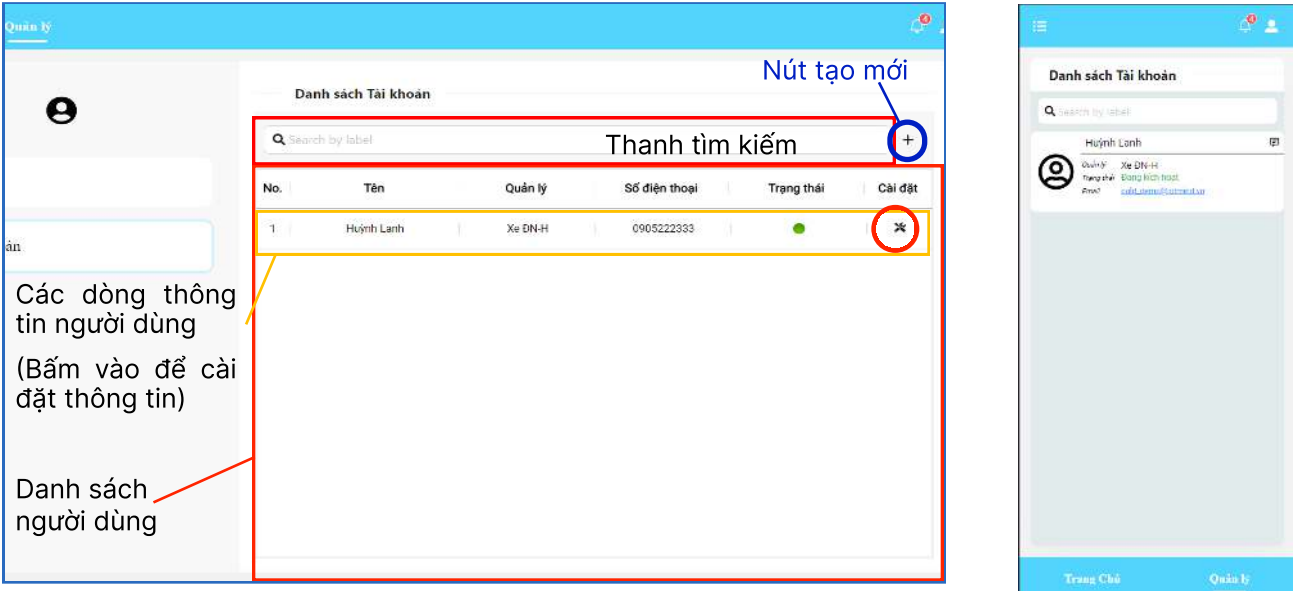

 $\pm$ 

Tạo người dùng mới bằng cách bấm vào

và nhập các thông tin cần thiết Các thông tin ấy bao gồm:

- $\bullet$  Ho / Tên
- Email
- Mật khẩu & xác nhận mật khẩu
- Số điện thoại
- Đia chỉ
- Nhóm quản lý
- Chọn quyền quản lý người dùng

Sau khi nhập đầy đủ thông tin hãy bấm vào nút Tạo mới

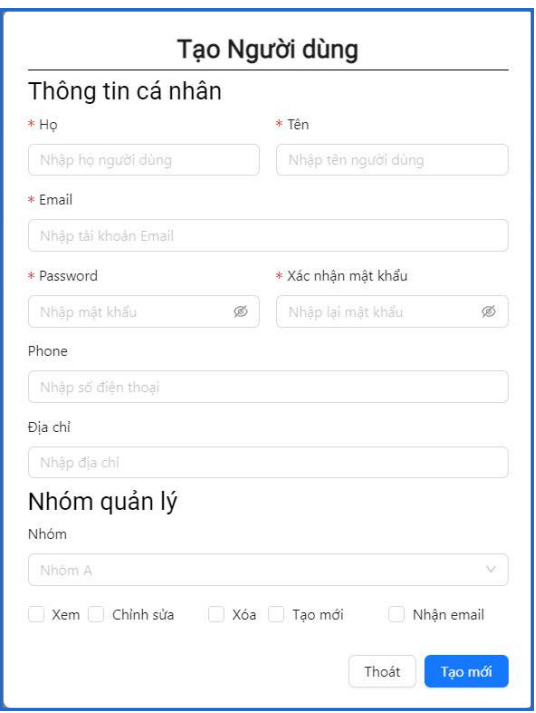

### Quản lý:

Trong phần chỉnh sửa thiết bị chỉ cho phép chỉnh sửa lại tên thiết bị.

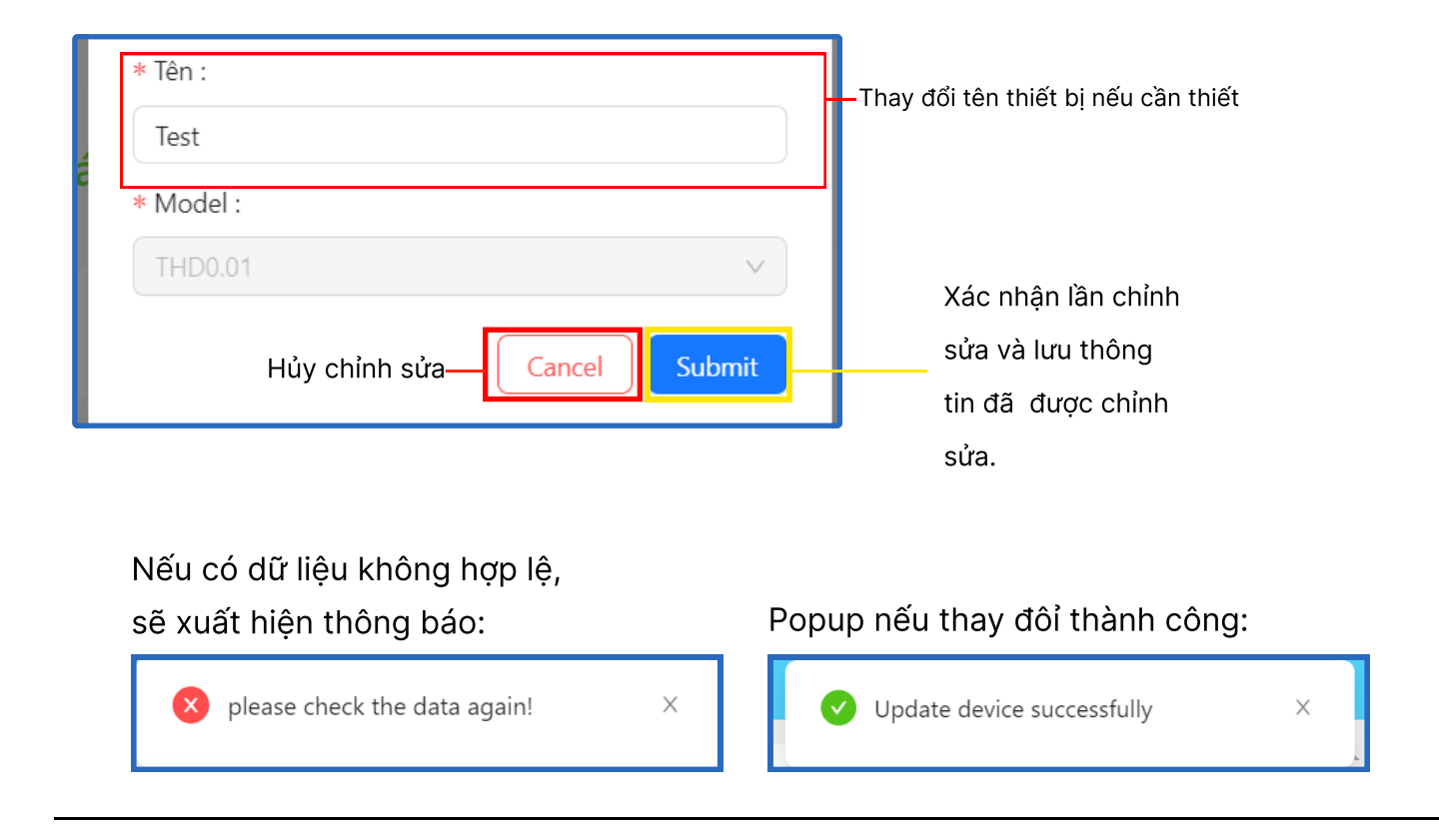

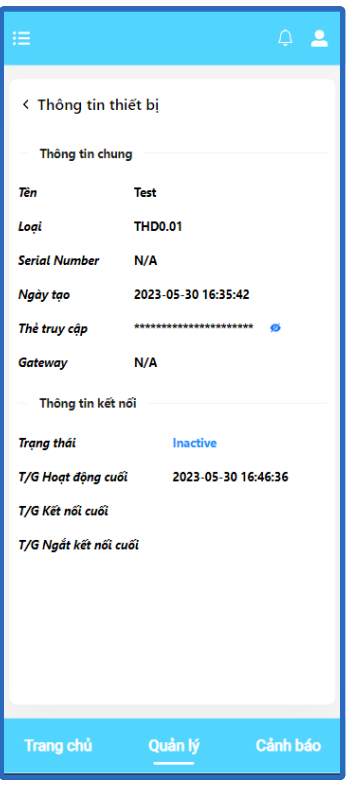

Ở bản mobile đơn giản chỉ show thông tin và được giảm bớt đi phần chỉnh sửa thông tin và xóa kho.

# HỆ THỐNG QUẢN LÝ ỨNG DỤNG

Công ty TNHH Công Nghệ MIND **24** 

### 1. Tổng quan:

 Về cơ bản, mỗi đối tượng (nhóm - kho - xe đông lạnh) đều có các chức năng quản lý riêng biệt. Và đều được đưa vào mục chung là quản lý, muốn điều hướng giữa các chức năng thì chỉ cần chọn ở thanh điều hướng bên trái

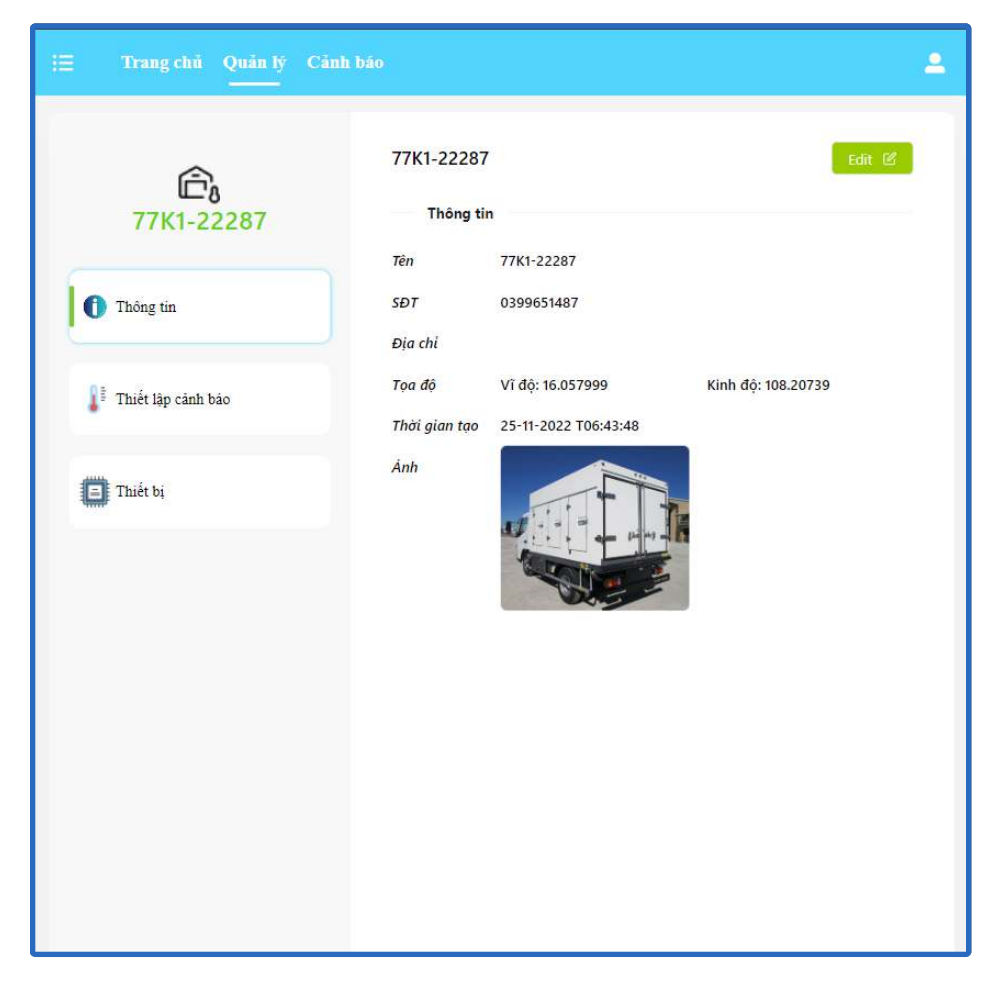

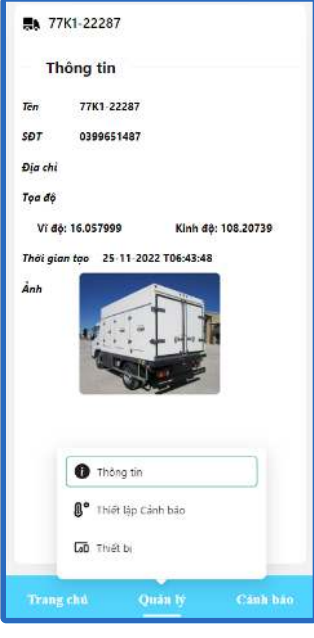

Còn ở phiên bản dành cho thiết bị di động thì các tính năng quản lý sẽ hiển thị sau khi bấm vào nút quản lý thuộc thanh điều hướng.

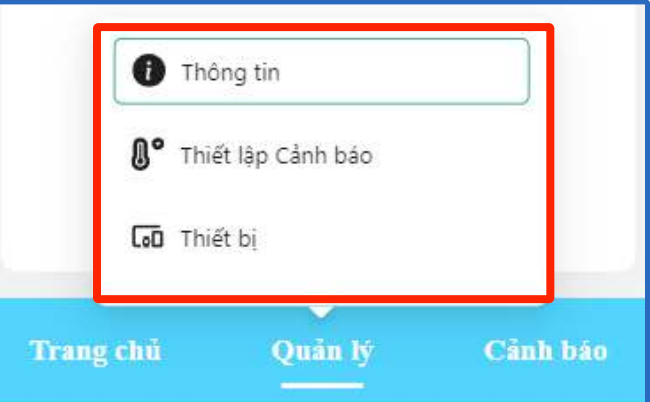

#### 2. Quản lý kho và xe đông lạnh

 Đây là chức năng của phần người dùng và các nhóm kho, nhằm hiển thị các kho lạnh mà người dùng đó quản lý hoặc thuộc nhóm kho đó. Trang này bao gồm:

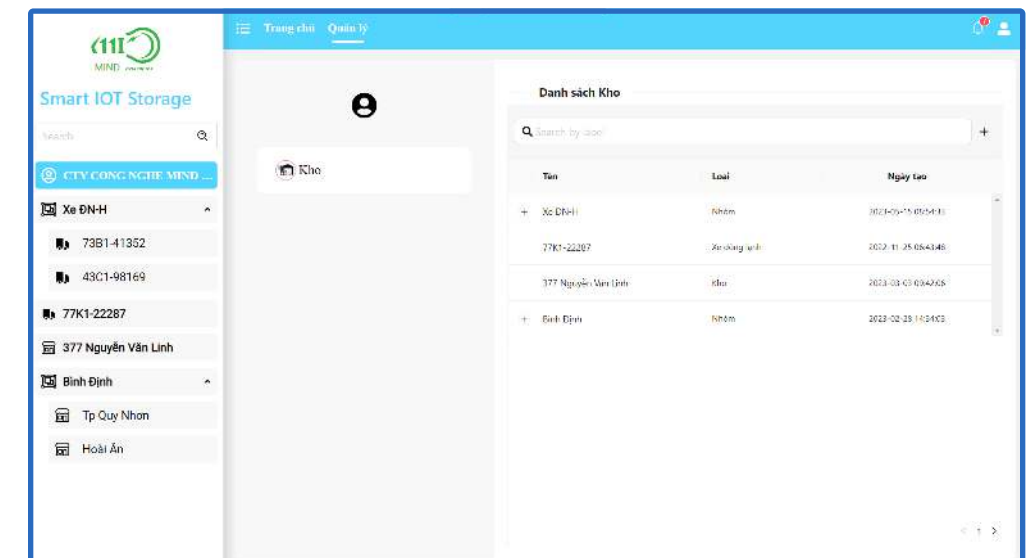

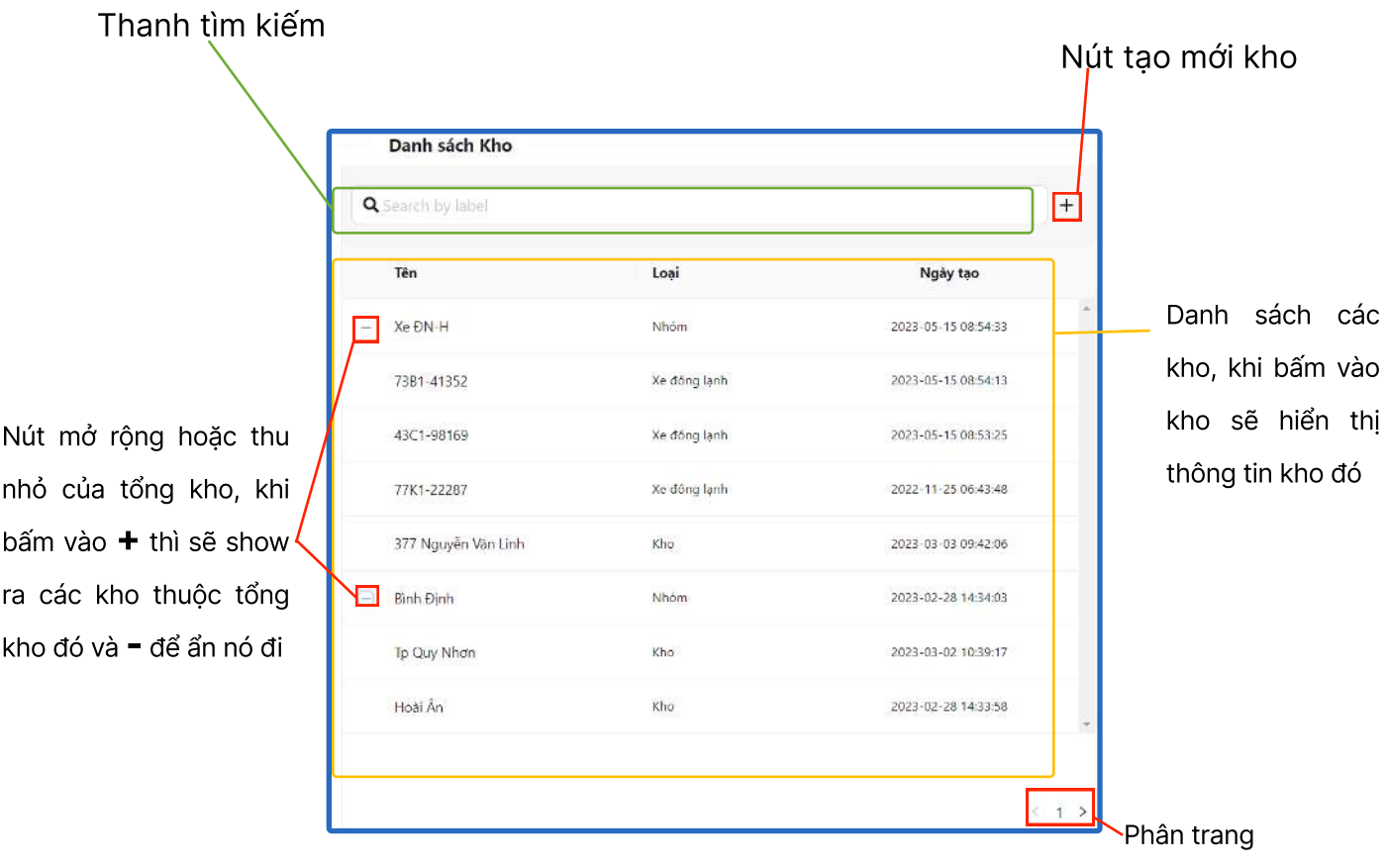

### Quản lý:

Ở bản dành cho tablet, chỉ tối giản đi bước mở các tổng kho

 $\bullet$   $\bullet$ 

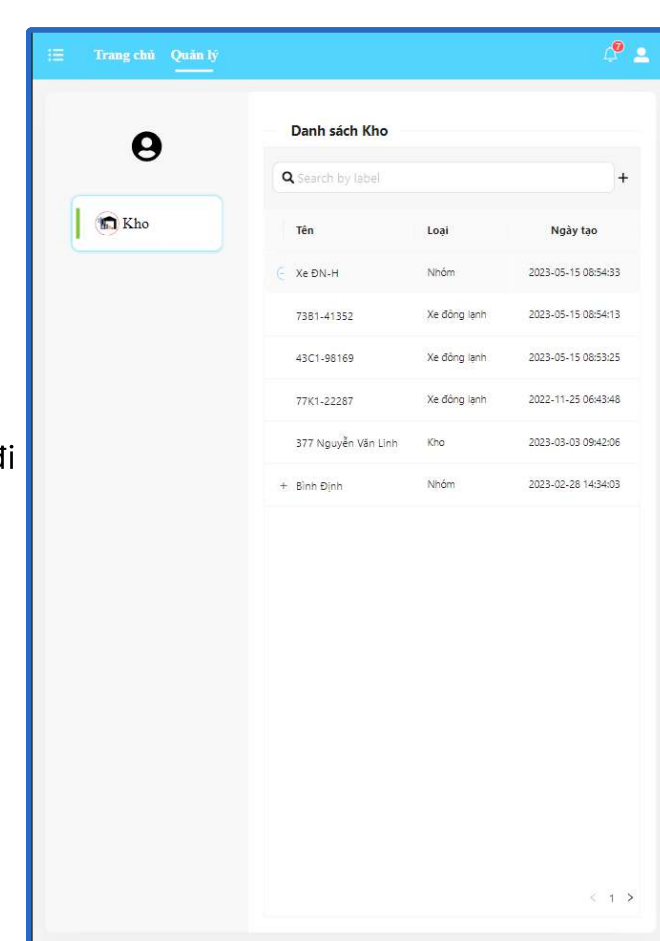

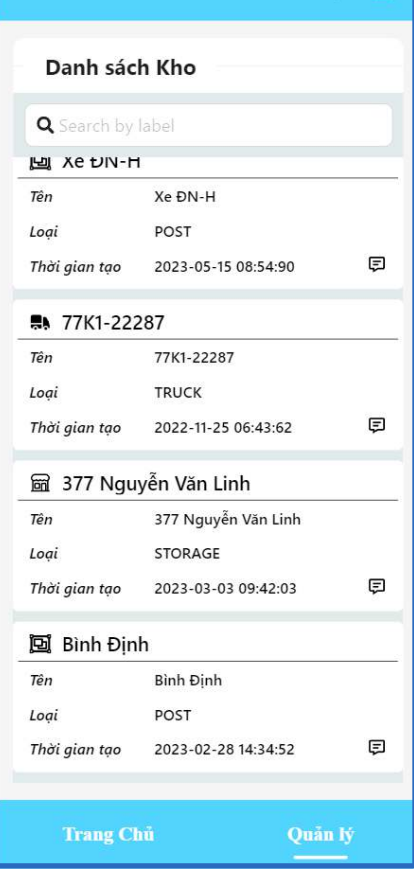

Ở bản dành cho mobile, các dòng thông tin được chuyển thành các thẻ nhằm tối ưu cảm giác sử dụng cho người dùng.

#### 2.1. Thông tin kho

Sau khi bấm vào các dòng kho, xe đông lạnh, nhóm kho hoặc ví dụ trên hình là xe đông lạnh 77K1-22287, thông tin của nó sẽ được hiển thị lên màn hình của bạn:

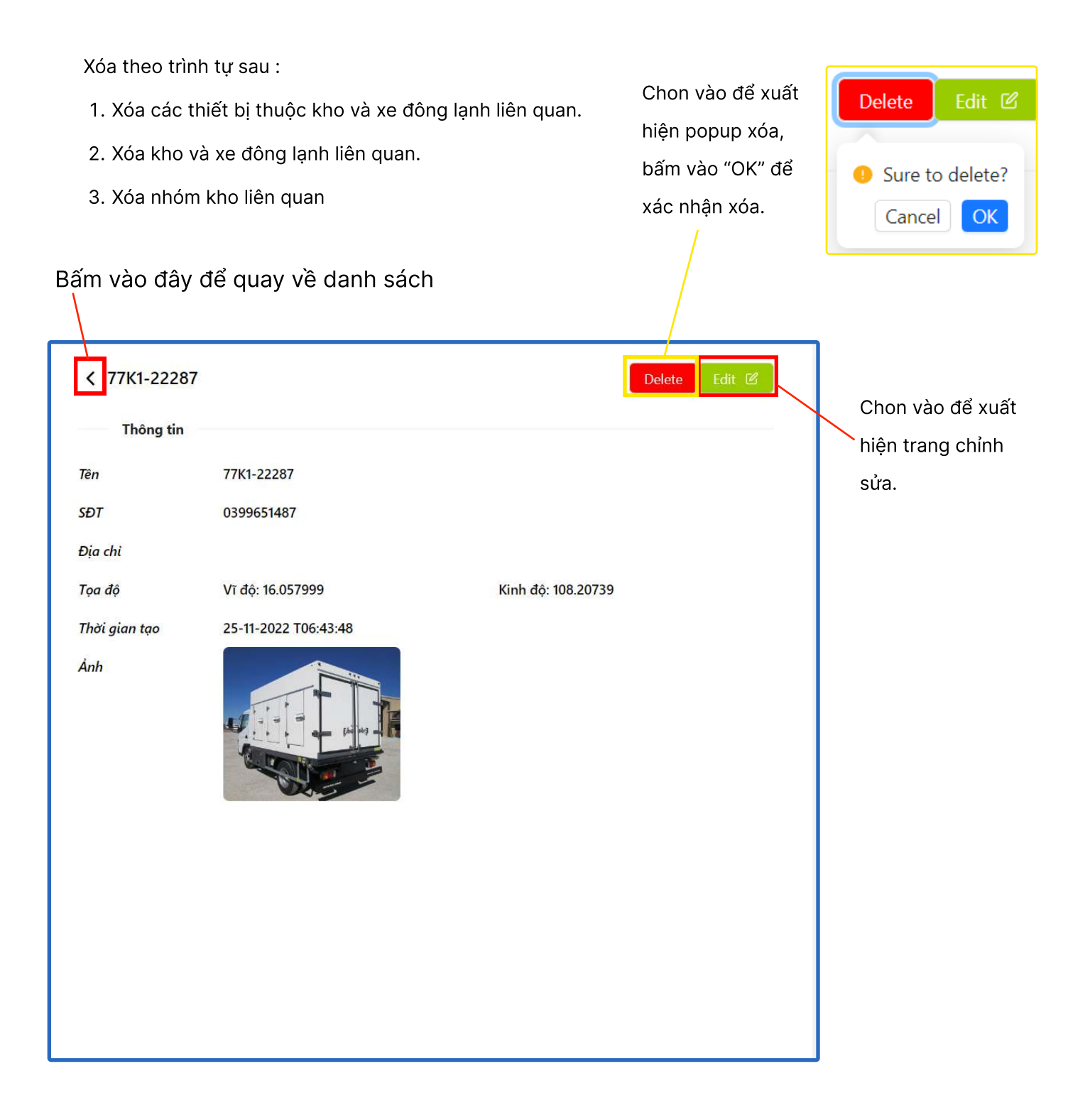

### Quản lý:

Sau khi mở phần chỉnh sửa, thay đổi các thông tin cần chỉnh:

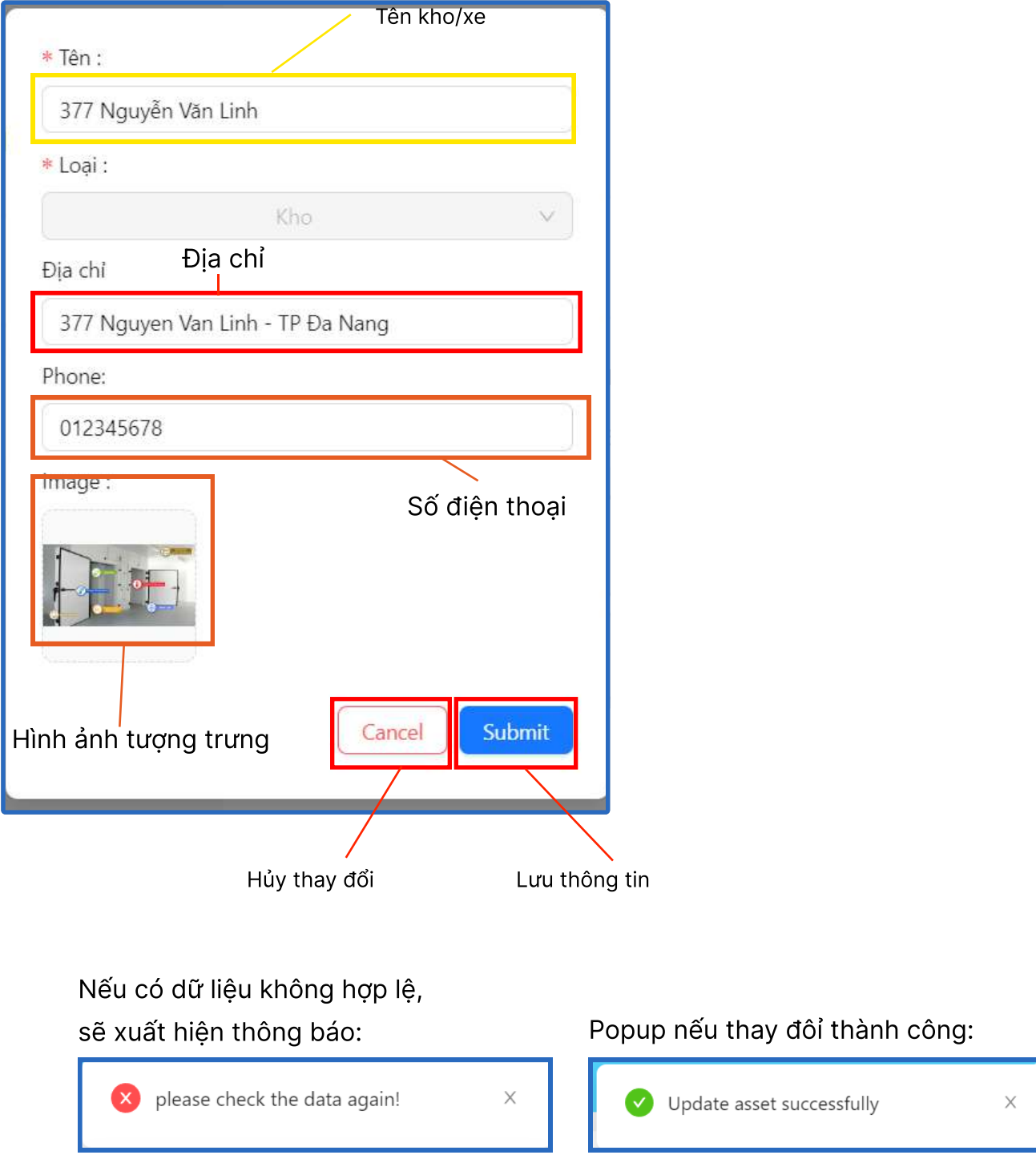

### Quản lý:

Ở bản mobile đơn giản chỉ show thông tin và được giảm bớt đi phần chỉnh sửa thông tin và xóa kho.

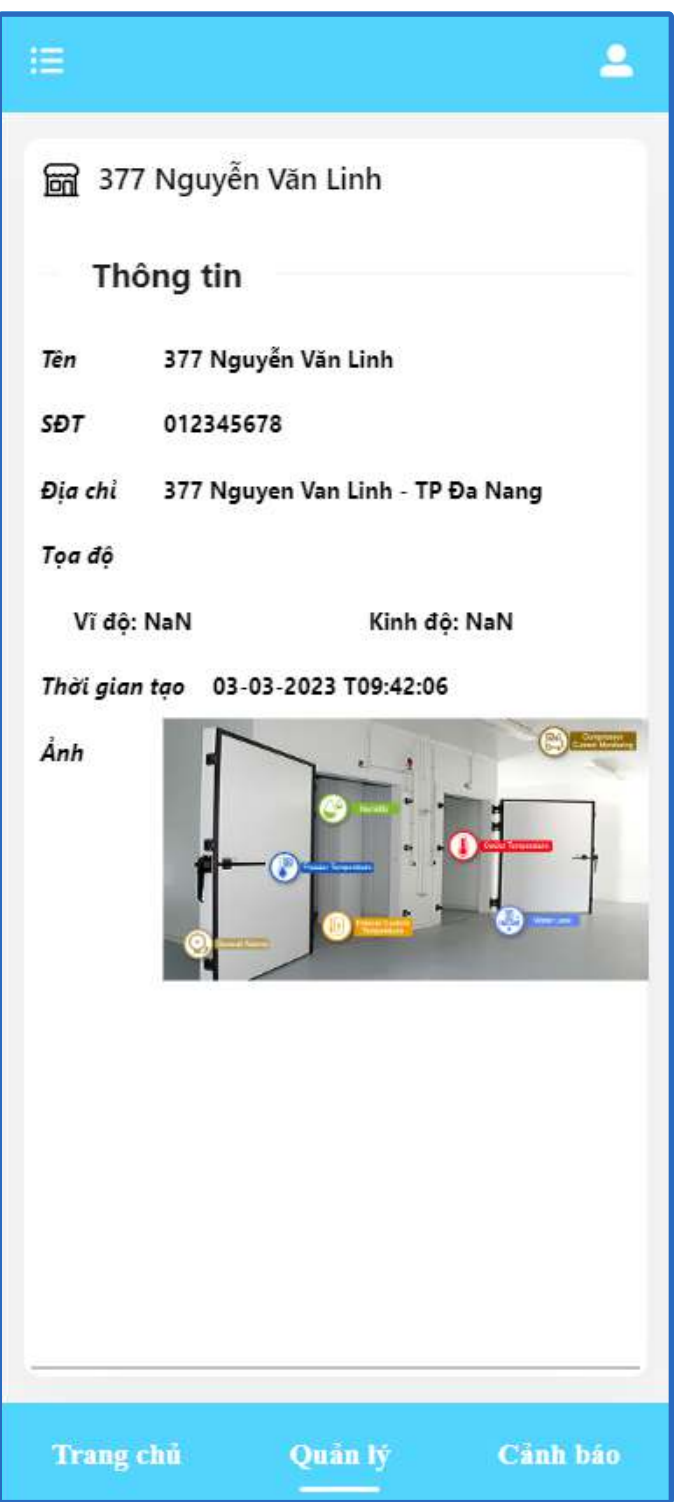

### 3. Thiết lập cảnh báo

 Thiết lập Cảnh báo là phần tạo ra nhằm xác định các Khoảng ổn định, khi giá trị vượt quá hoặc thấp hơn các giá trị trên thì sẽ đưa ra cảnh báo trong tab cảnh báo của người dùng. Các giá trị được giám sát bao gồm:

- Nhiệt độ: Tối thiểu  $\rightarrow$  tối đa.
- $\bullet$  Độ ẩm: Tối thiểu  $\rightarrow$  tối đa.
- [ Thời gian mở cửa(tính bằng đơn vị giây).

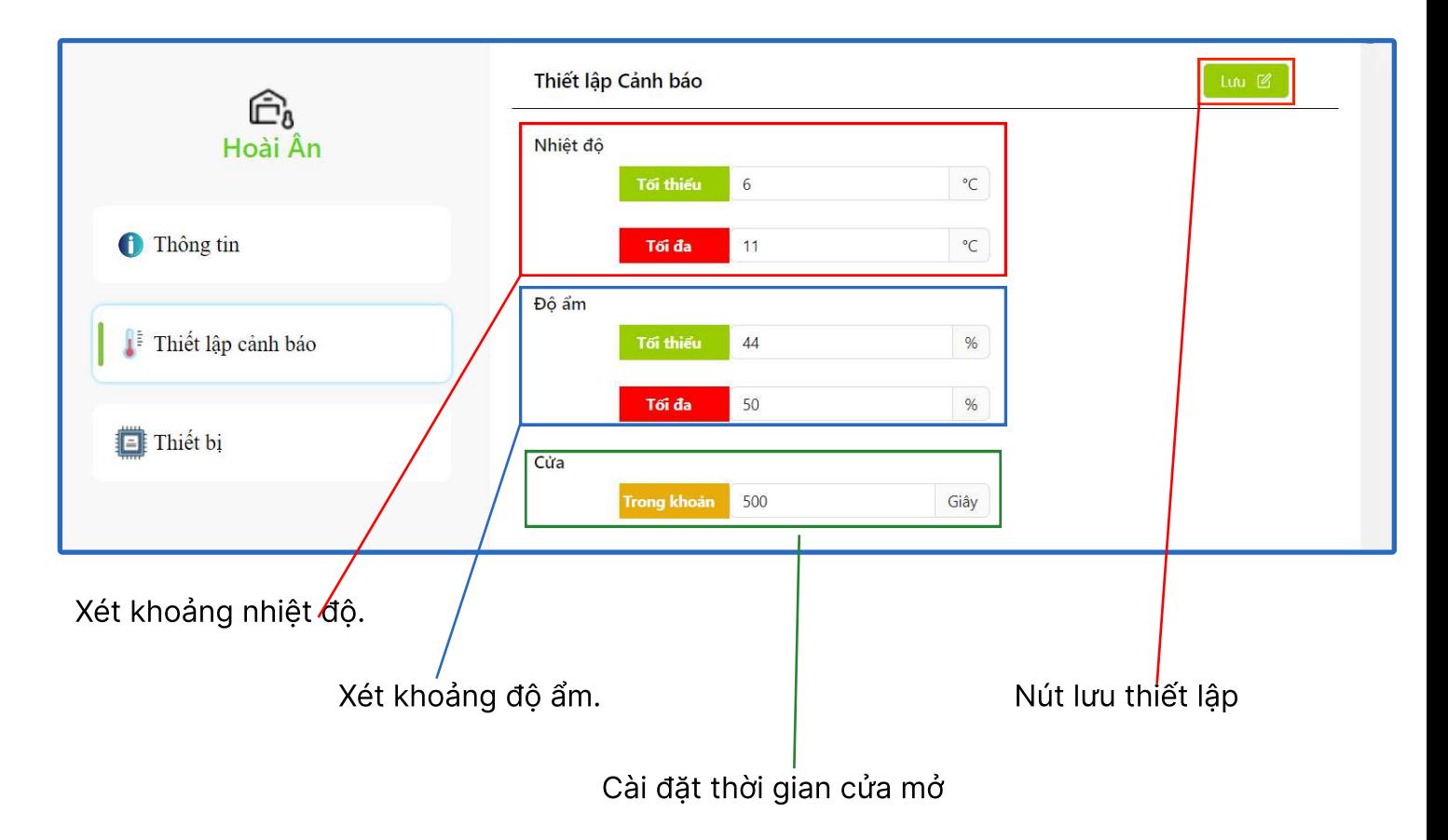

#### 4. Danh sách thiết bị

 Đây là danh mục các thiết bị giám sát được cài đặt vào kho. Có 3 loại thiết bị chính, bao gồm.

- Thiết bị Nhiệt ẩm (THD0.01).
- Thiết bị vị trí(GPS).
- , Thiết bị Giám sát cửa.

Bảng danh sách thiết bị sẽ đưa ra thông tin của các thiết bị đã được lắp vào,bấm vào dòng thiết bị đó để xem thông tin của nó

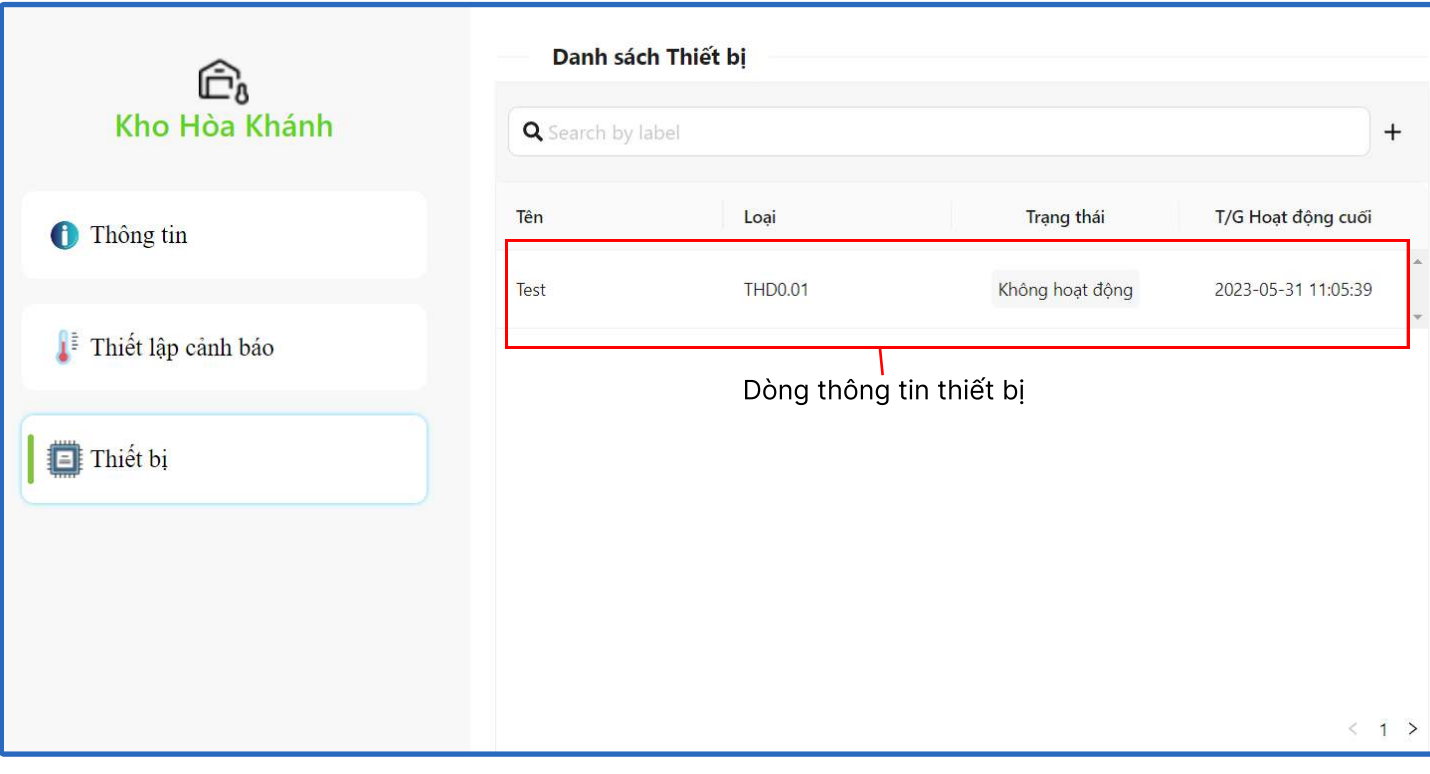

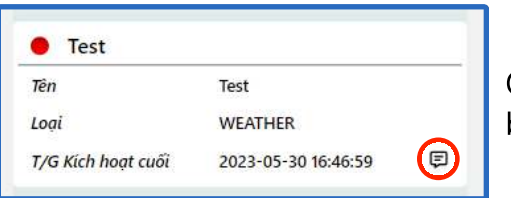

Ở phiên bản mobile các thiết bị được chuyển thành các thẻ bấm vào núi được khoanh đỏ để vào phần thông tin thiết bị.

#### 4.1. Thông tin thiết bị

Sau khi bấm vào các dòng/thẻ thiết bị, phần thông tin thiết bị sẽ được hiển thị.

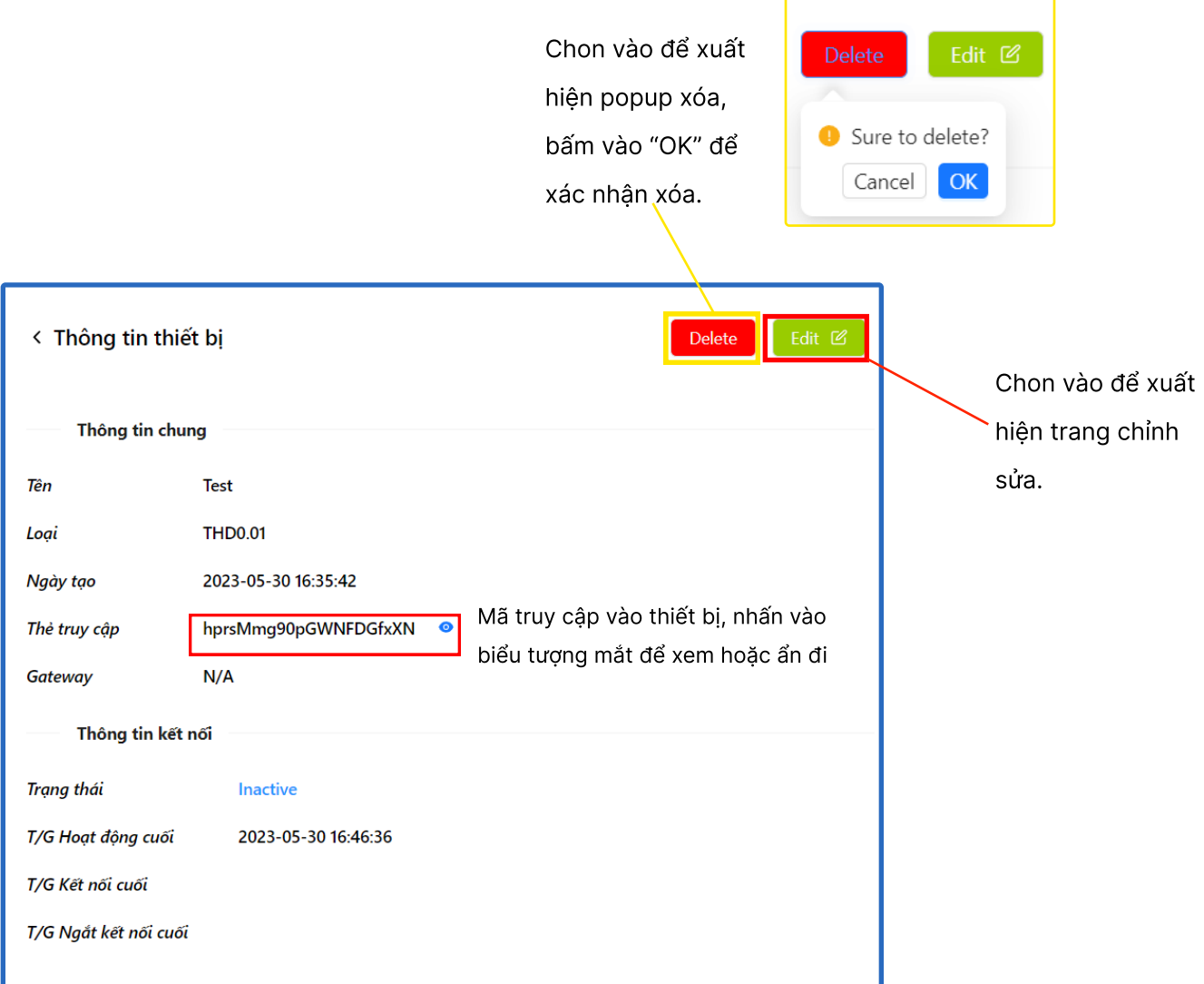

## HỆ THỐNG CẢNH BÁO

Đây là danh sách các báo đông của người dùng hoặc của các kho.Thông số để xuất hiện cảnh báo được cài đặt trong phần quản lý - Thiết lập cảnh báo. Trang gồm:

- Date picker: Chọn khoảng thời gian cảnh báo đã xuất hiện.
- · Filter: Bô lọc hiển thị cảnh báo.
- Danh sách các cảnh báo.

#### Chọn tất cả cảnh báo

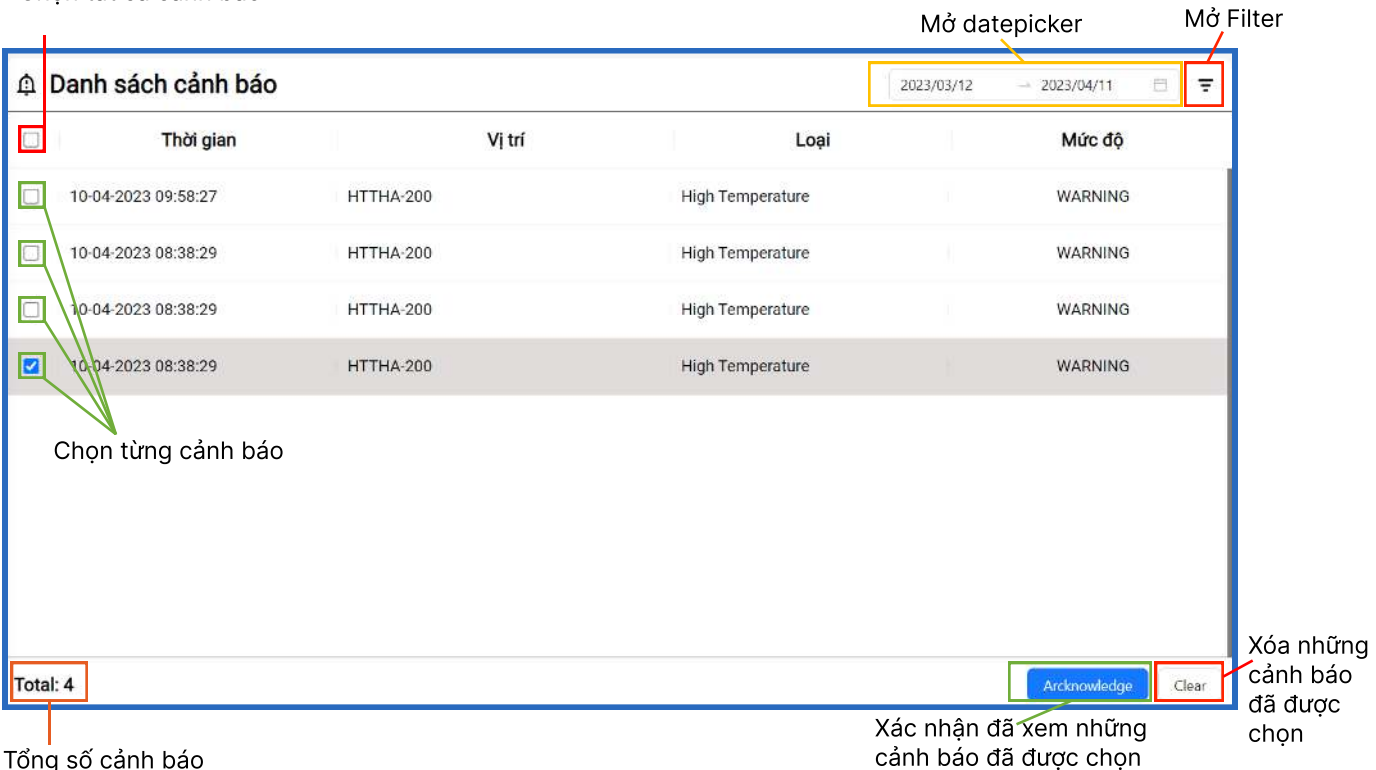

Về hệ thống lọc trong phần cảnh báo, được chia thành 3 loại chính:

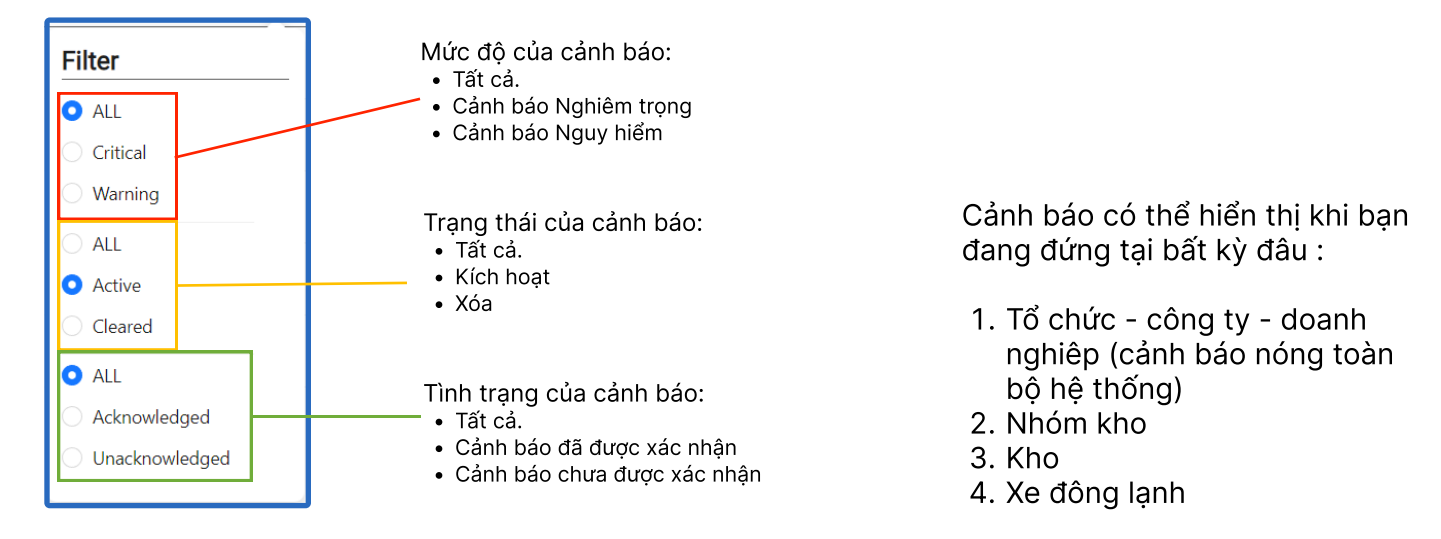

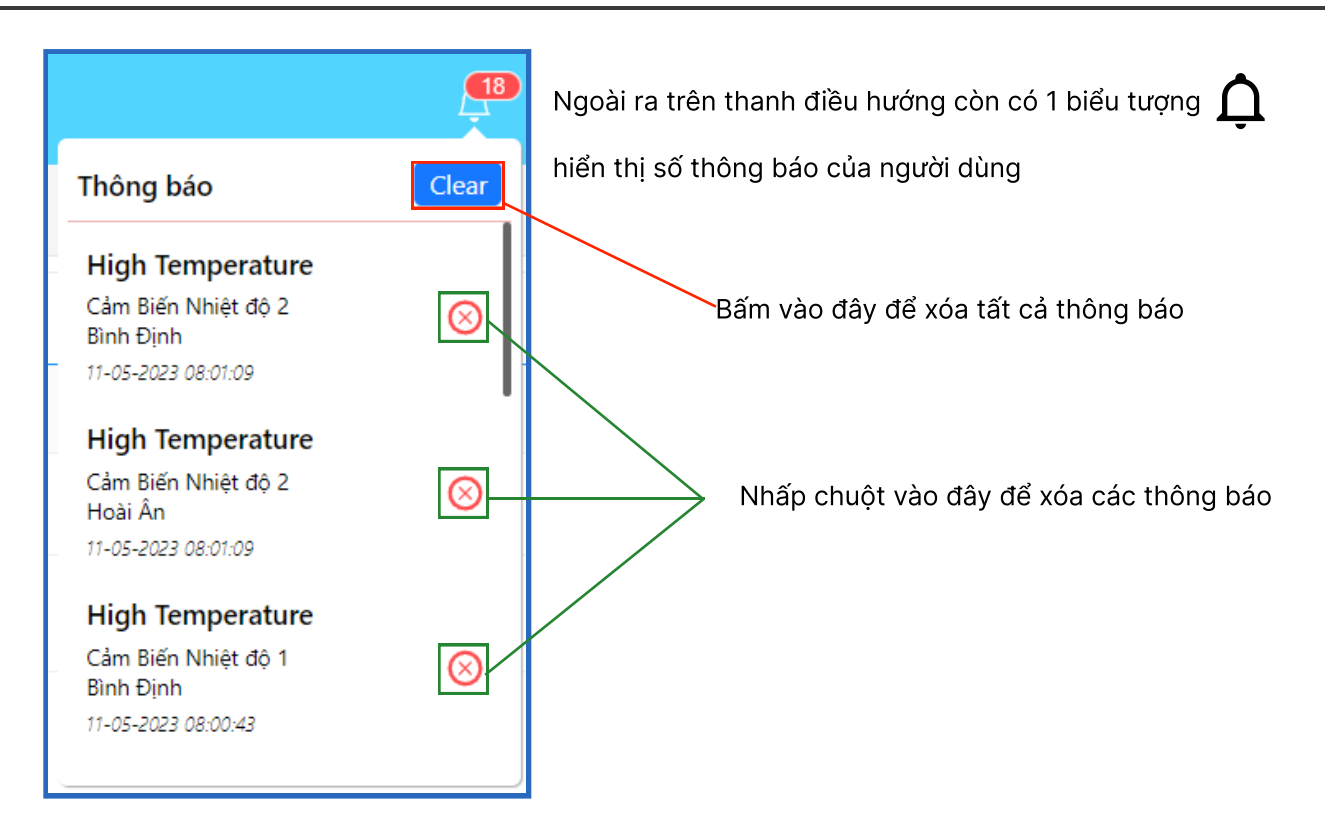

Sau khi bấm vào các thẻ cảnh báo sẽ được chuyển đến trang chủ của kho đó

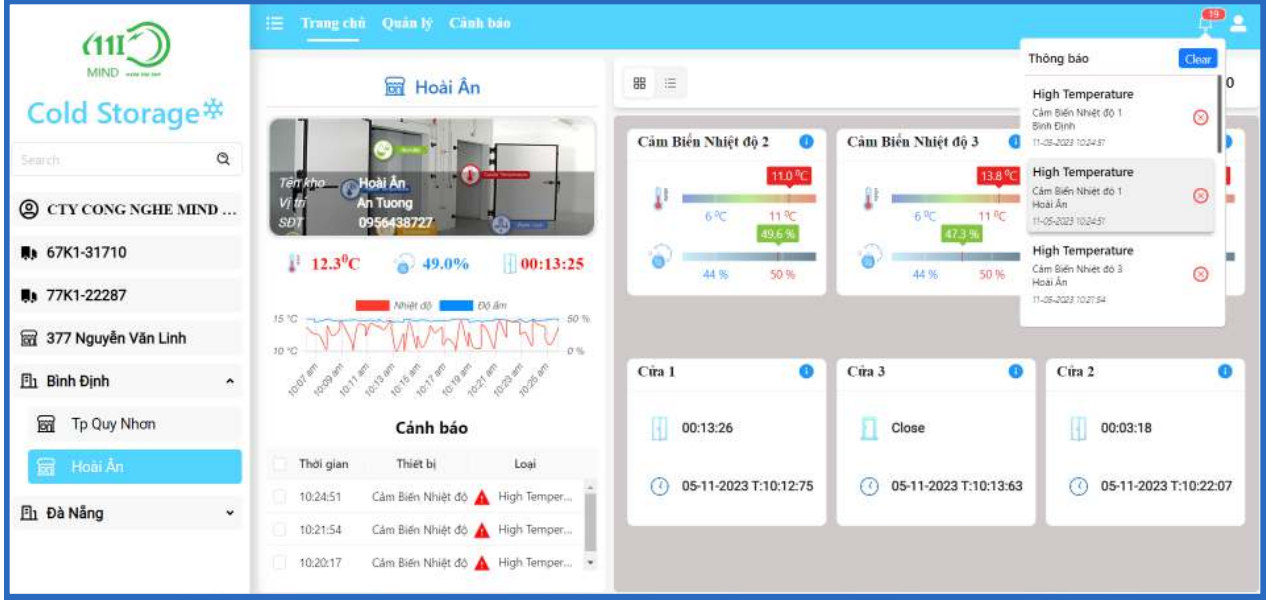

#### Cách sử dụng Datepicker:

Chọn ngày bắt đầu và kết thúc bằng cách click vào ngày trên lịch hoặc chọn các lựa chọn có sẵn:

2023/03/01 2023/03/31 Ë  $\overline{\phantom{a}}$ Các lựa chọn có sẵn: Last 30 days Mar 2023  $\ll$   $\prec$ Apr 2023  $\rangle$   $\rangle\rangle$ · 30 ngày gần nhất. Last 90 days We  $\mathsf{Sa}$ Su Mo Tu Th Fr Su Mo Tu We Th Fr Sa • 90 ngày gần nhất. Last month · Tháng trước. 26 27 28  $\overline{c}$  $\overline{3}$  $\sqrt{4}$ 26 27 28 29 30  $31$  $\mathbf{1}$ Yesterday  $\bullet$  Hôm qua.  $\overline{\mathscr{U}}$  $\mathsf S$  $\,$  6  $\,$  $\, 8$  $\,9$  $10$  $\overline{c}$ 3  $\sqrt{4}$ 5 6  $\overline{7}$ 8  $11$ Today  $\bullet$  Hôm nay.  $14$  $|11|$  $12$  $13<sub>l</sub>$ 15 16  $17$ 18 9  $10$ 12 13  $14$ 15 • Tháng này. This Month  $\frac{1}{20}$ 19  $21$ 22 23 24 25 16  $17$ 18 19 20 21 22 30  $\overline{1}$  $26$ 27 28 29  $31$ 23 24 25 26 27 28 29 3 4  $\overline{c}$ 7 8 30  $\uparrow$  $\sqrt{2}$ 3  $\sqrt{ }$ 5 6 Ngày bắt đầu Ngày kết thúc Khoảng thời gian đã được chọn

Ở bản thiết bị di động, có một số thay đổi để tối ưu cảm giác sử dụng bao gồm:

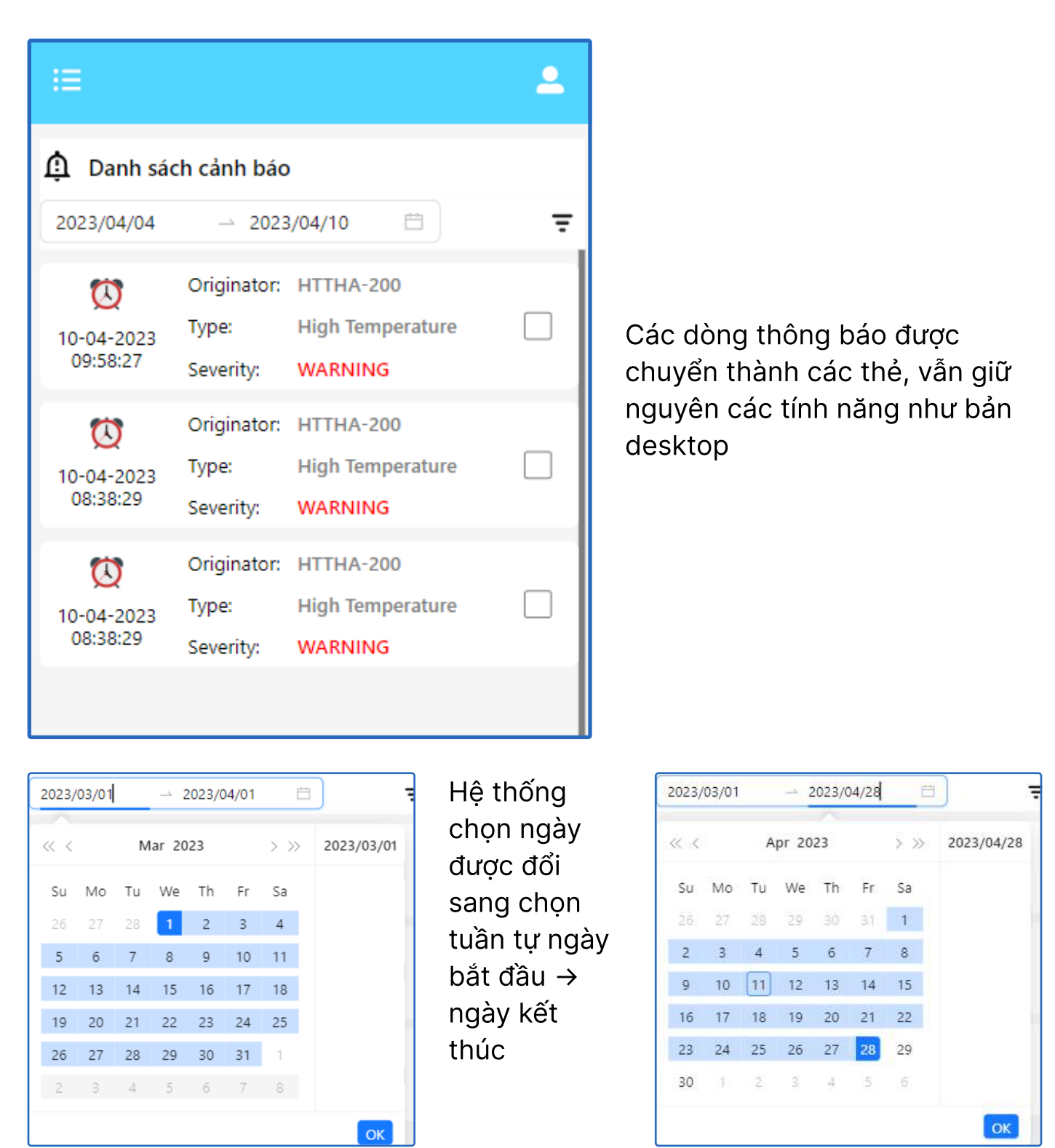

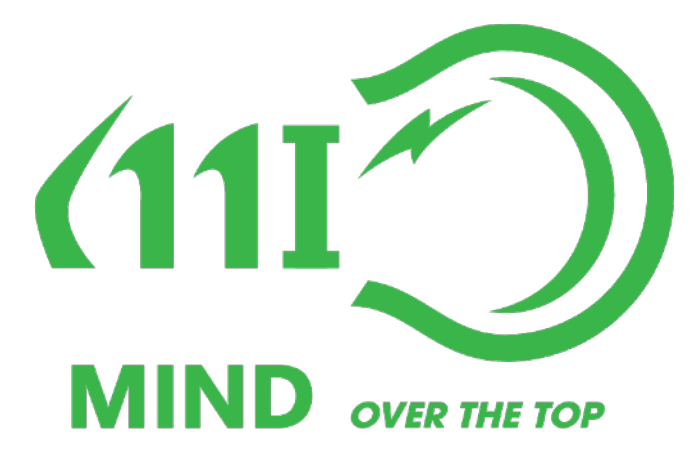

### CẢM ƠN QUÝ KHÁCH ĐÃ SỬ DỤNG DỊCH VỤ CỦA CHÚNG TÔI

THÔNG TIN LIÊN HỆ HỖ TRỢ Contact Email: [support@iotmind.vn](mailto:support@iotmind.vn) Website: [iotmind.vn](https://iotmind.vn/) Fanpage: <https://www.facebook.com/iotmind.vn.kho>Số điện thoại: 0236 384 9468 Address: Số 377, Nguyễn Văn Linh, quận Thanh Khê, Tp Đà Nẵng